*Note: Test data/information is displayed in the screenshots listed in this document*

Users can navigate to<https://qmportal.azahcccs.gov/> to Sign In

### **Table of Contents**

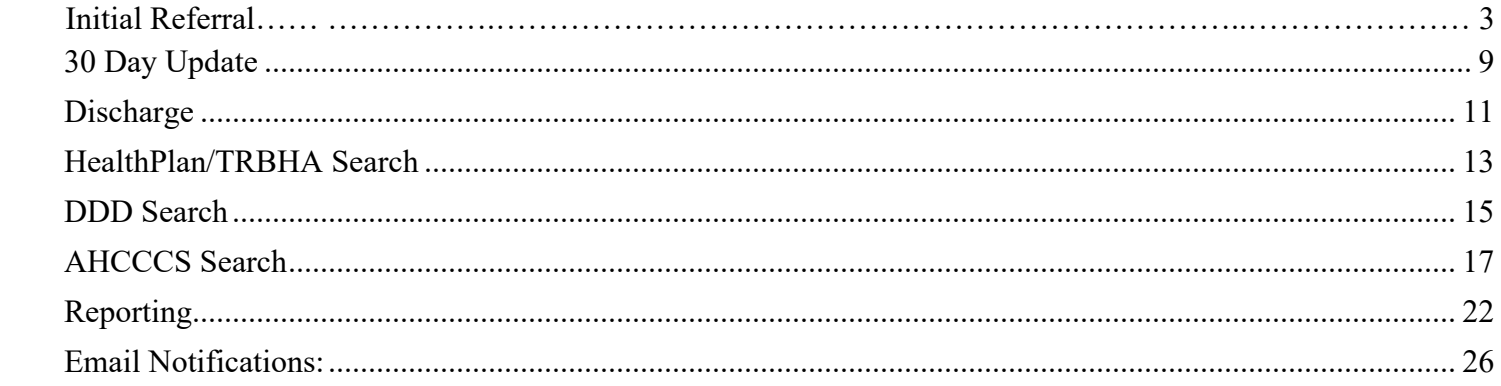

1. Verify Health Plan/TRBHA Account or AHCCCS Account

The QM Portal can be accessed with an external account or an internal account. External account– Contractor TRBHA or Health Plan account which are managed by Master Accounts and Sub Account users. Internal account – AHCCCS account. An AHCCCS account can have different levels of access depending upon The Windows Active Directory group membership. For external accounts: Sign In to create a case with a Health Plan/TRHBA account that has the "OutOfState" role.

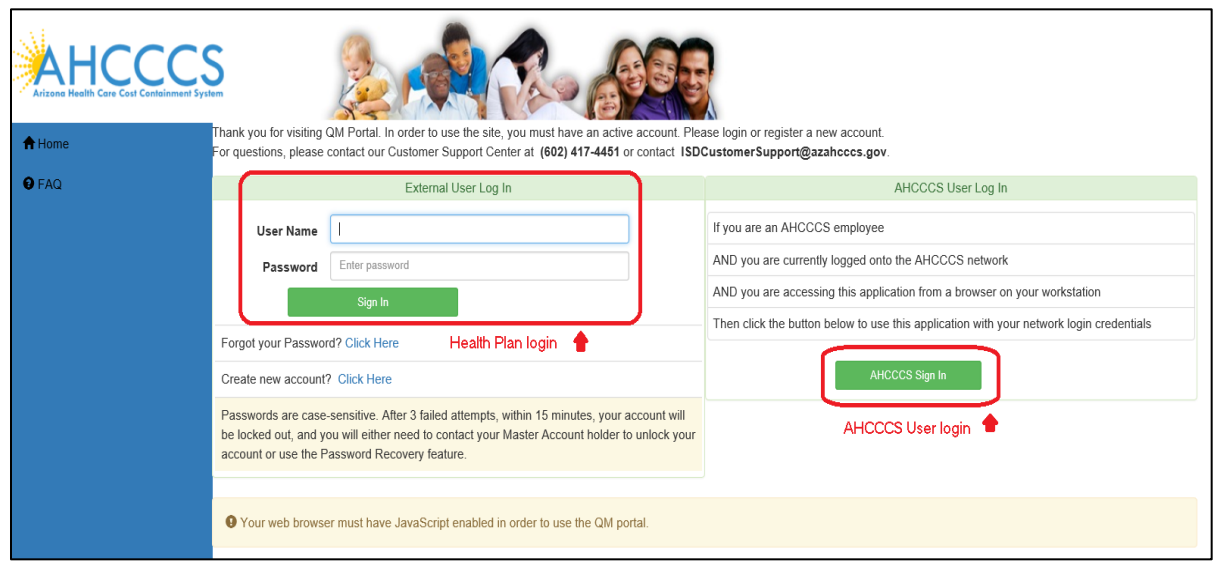

2. After successfully logging in to the QM Portal, click on the **Out Of State** menu item in the left hand navigation menu to access the web application.

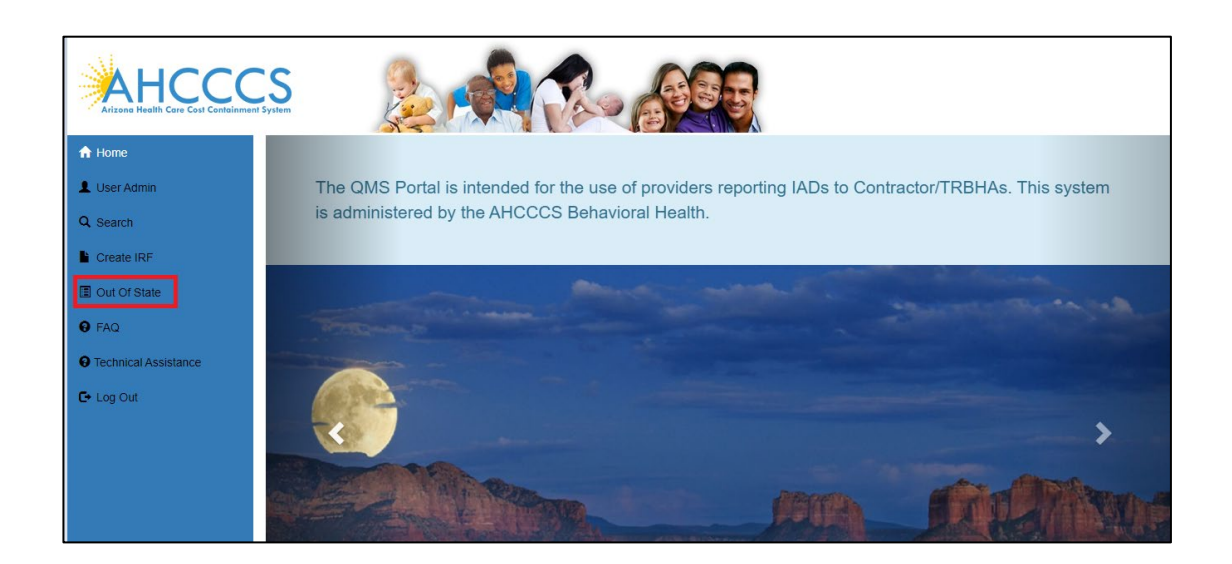

3. The Out of State Placement web application will be displayed

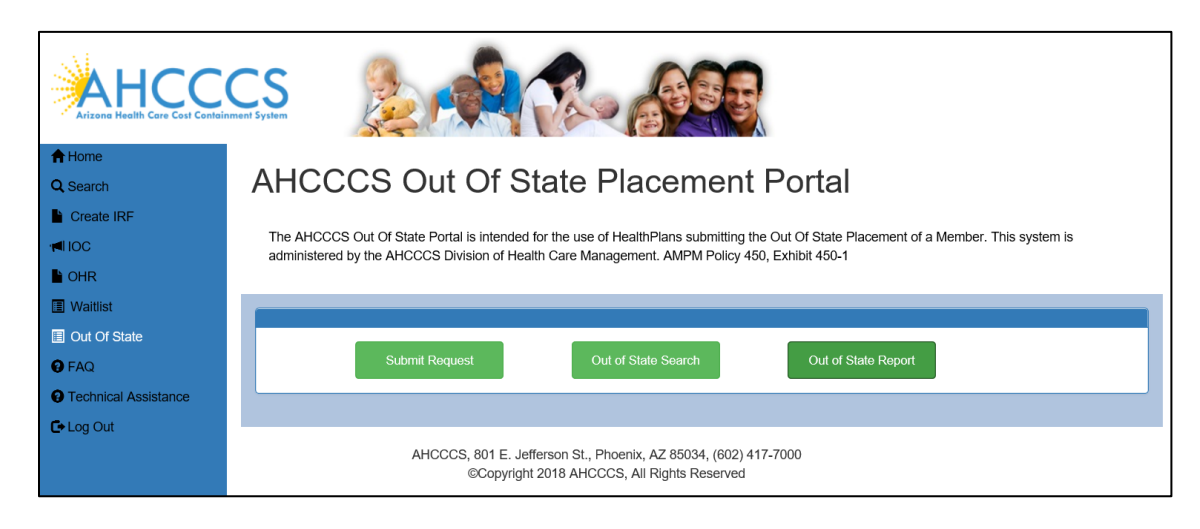

4. For an Initial Referral, click the **Submit Request** button

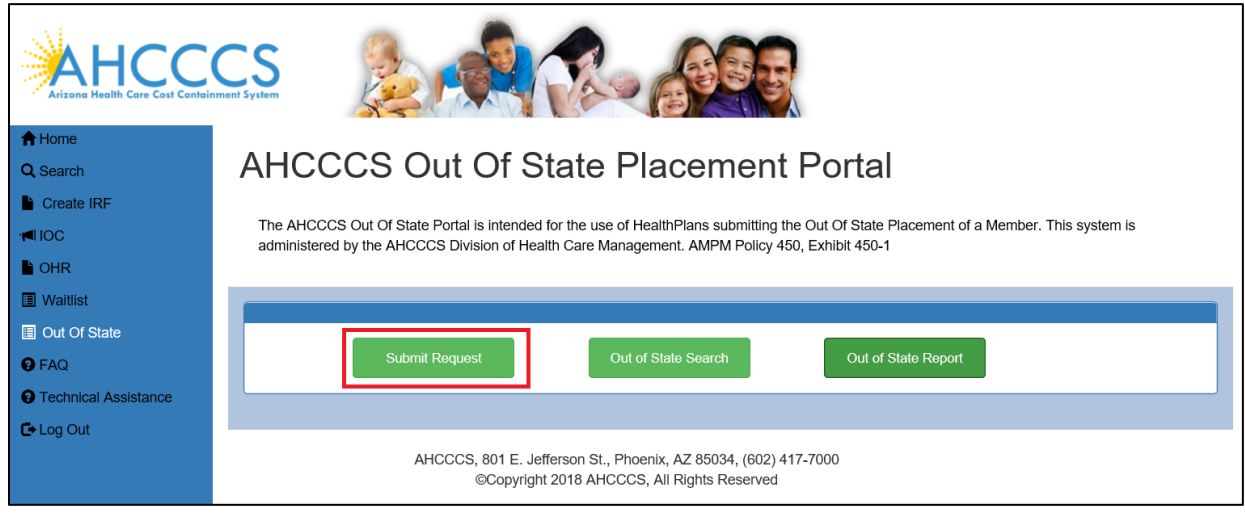

5. The Member Search page will be displayed.

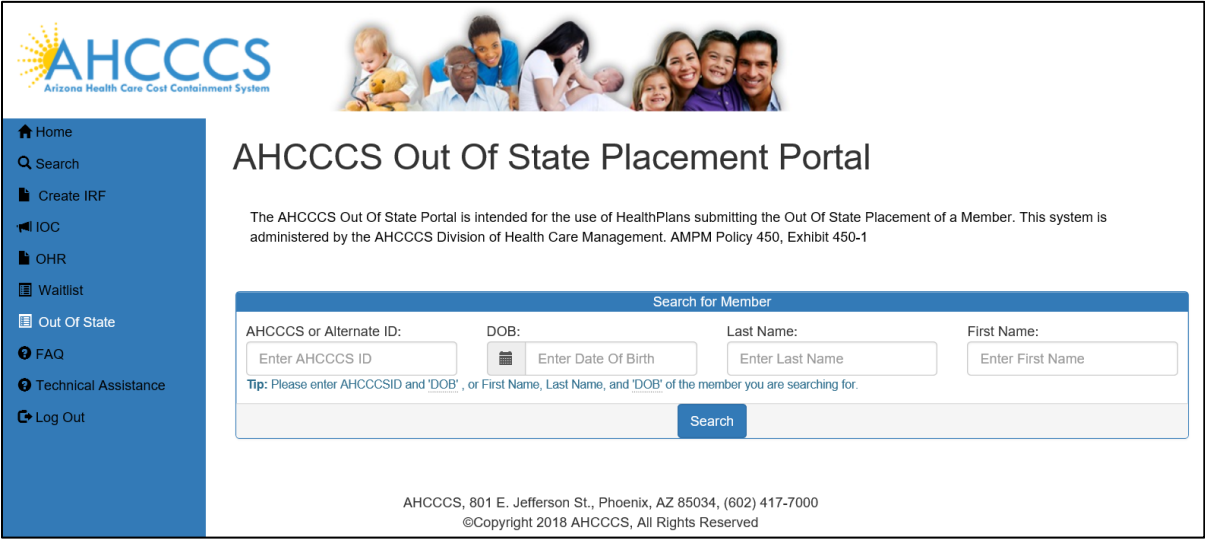

6. Member searches can be performed by entering either a combination of:

 *An AHCCCS ID and Date of Birth, or First name, Last name and Date of Birth.*

After entering the search criteria, click the Search button.

If the member has no other current records, only the Initial Referral button will be displayed.

Click the Initial Referral button to begin a new request.

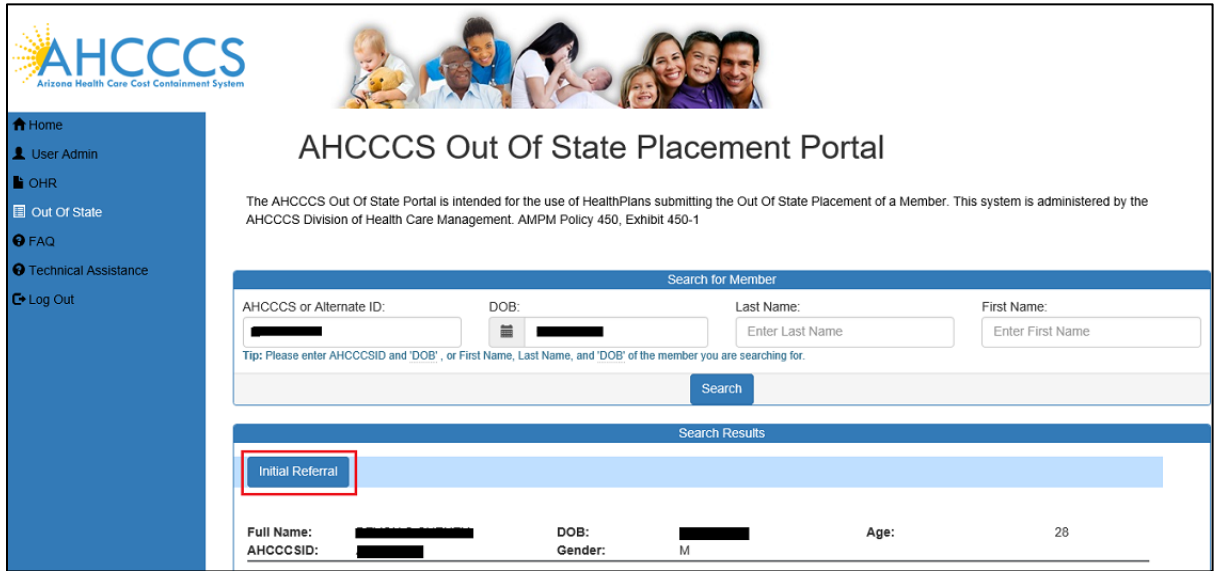

- 7. The Initial Referral page is displayed and contains multiple sections
- 8. The Psychiatric and Medical Diagnosis section is configured to autocomplete when the user begins typing a medical code into the six available boxes.

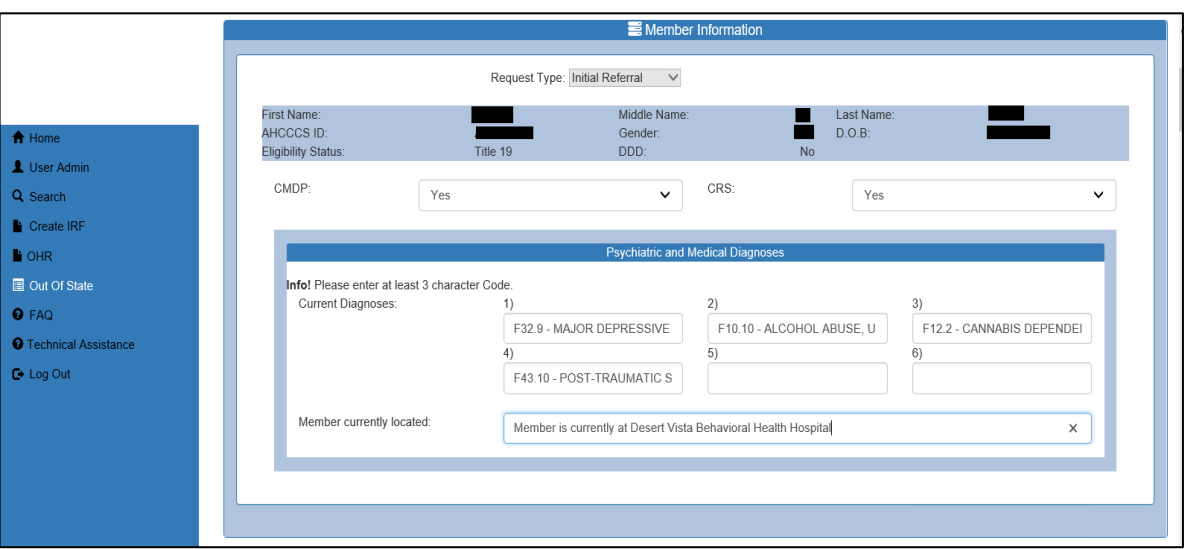

#### **Figure 1 - Member Information and Psychiatric and Medical Diagnoses**

9. The next section is the Contractor / TRBHA section, complete this section

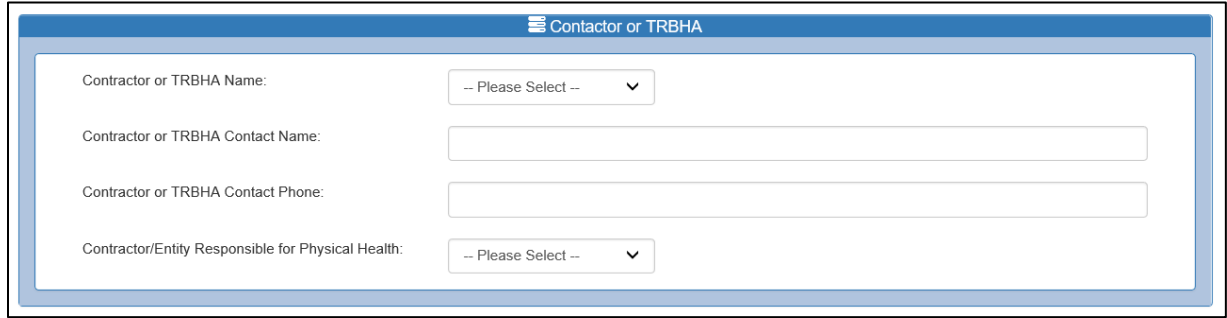

10. The Attempted Placement section allows the user to record four facilities

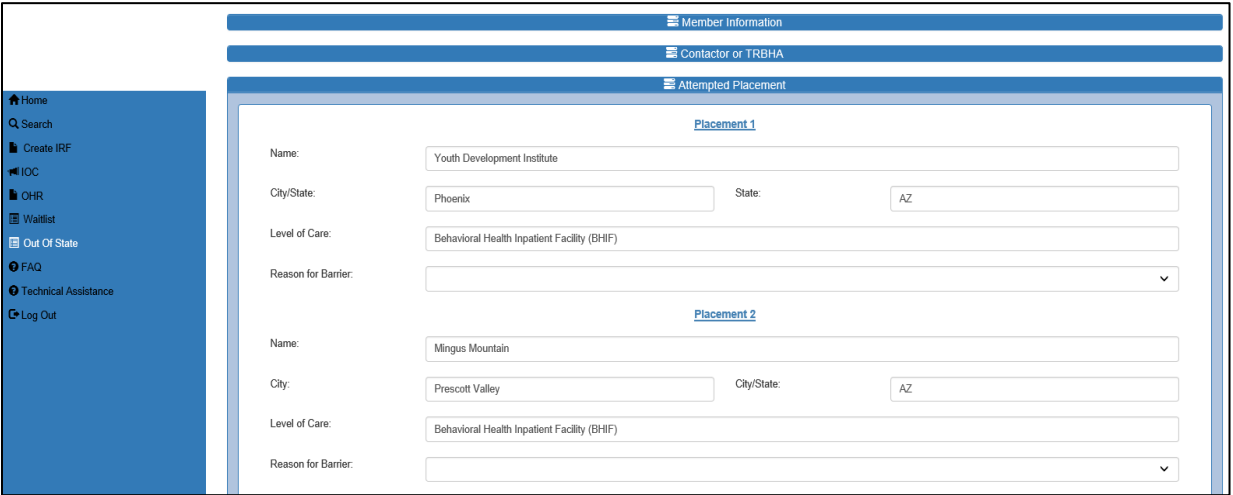

11. The Out of State Placement is used to capture the facility located outside of Arizona

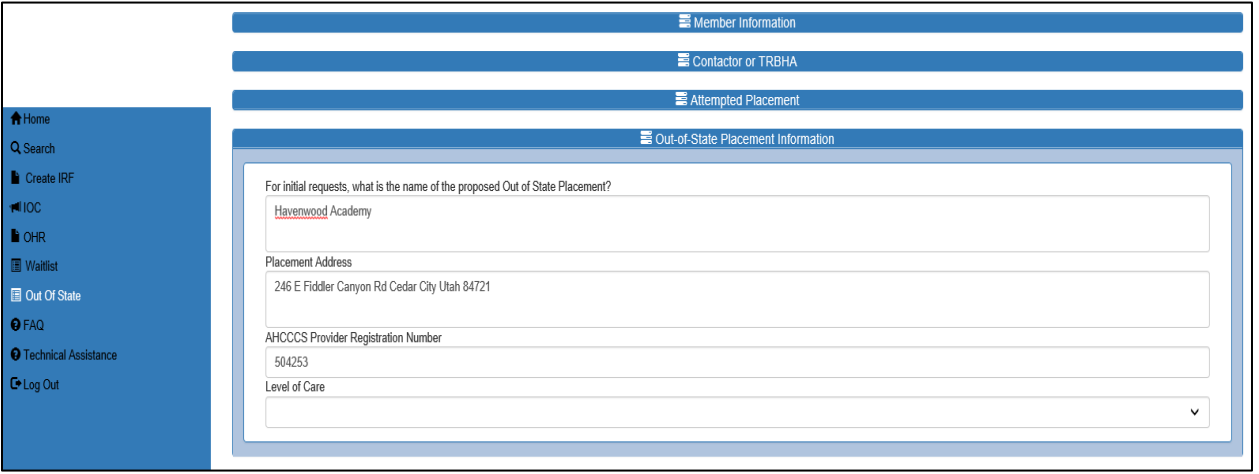

12. The Clinical Information section is illustrated in the next four screenshots

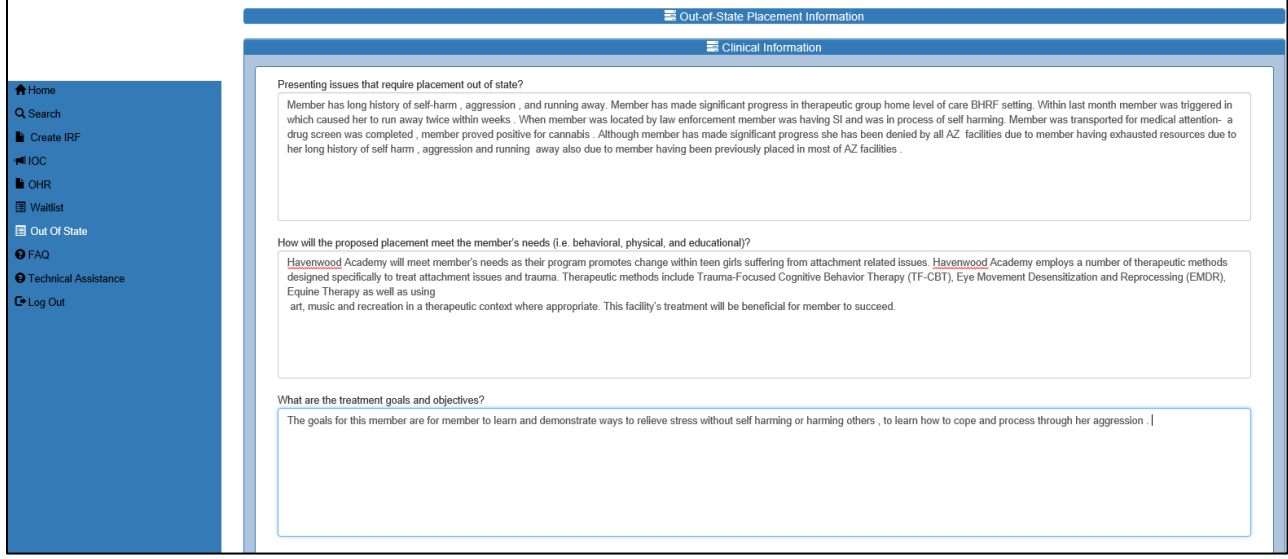

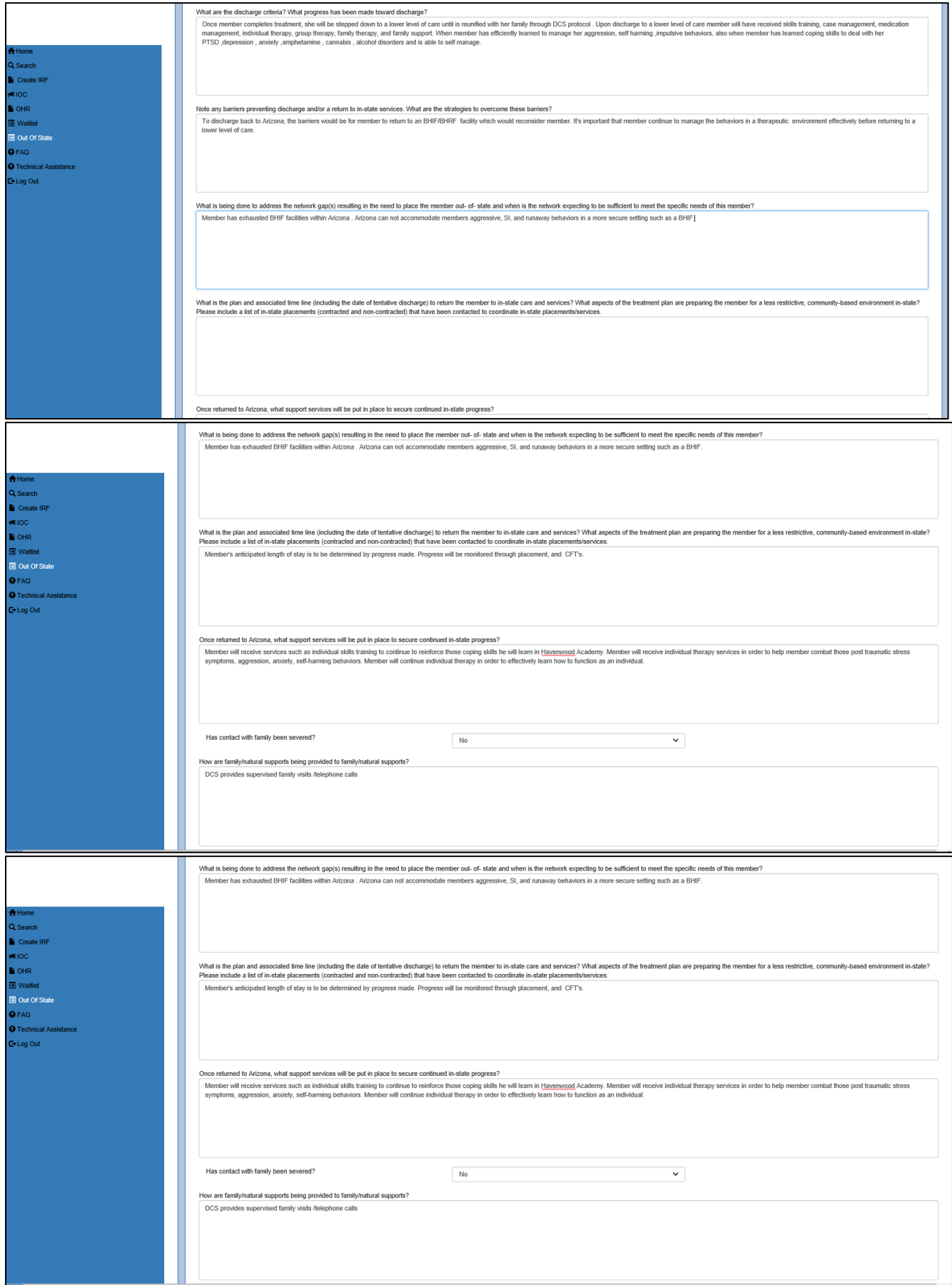

13. The Reviewer section needs to be completed by the logged-in in user of the health plan. After user Clicks on E-Sign button "Request submitted successfully" message is displayed.

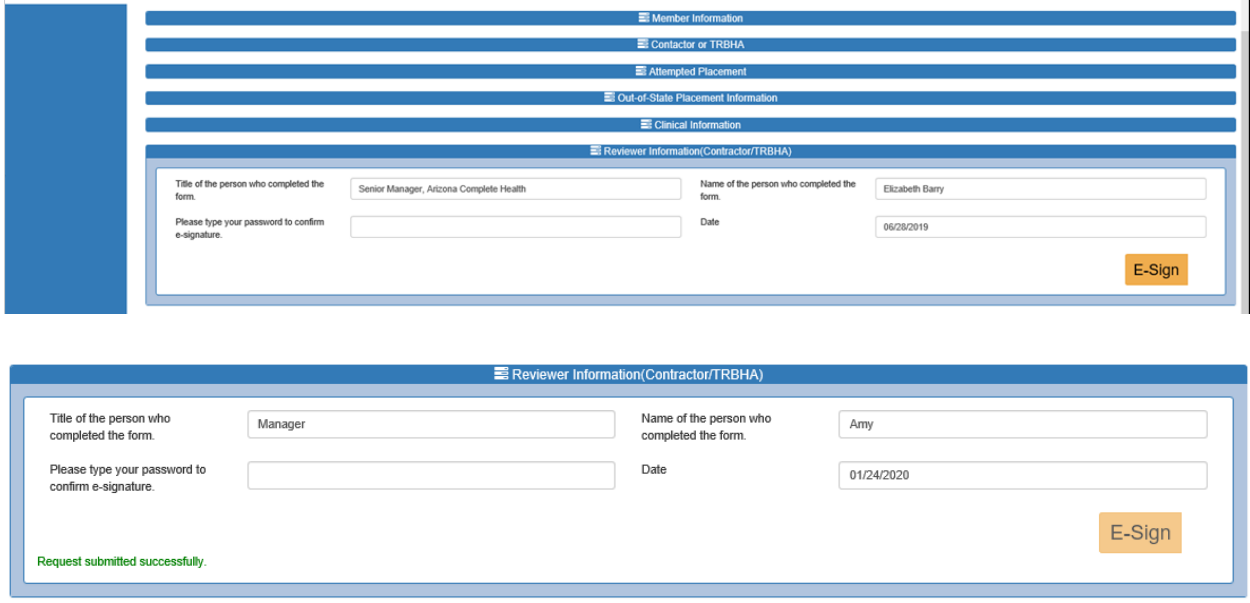

# <span id="page-8-0"></span>**30 Day Update**

To add a 30 day update, a member must be currently enrolled in an Out of State placement.

- 1. Follow the Steps 1 through 6 from Initial Referral to search for the member.
- 2. Click on **30 Day Update** button to create a 30 day update.

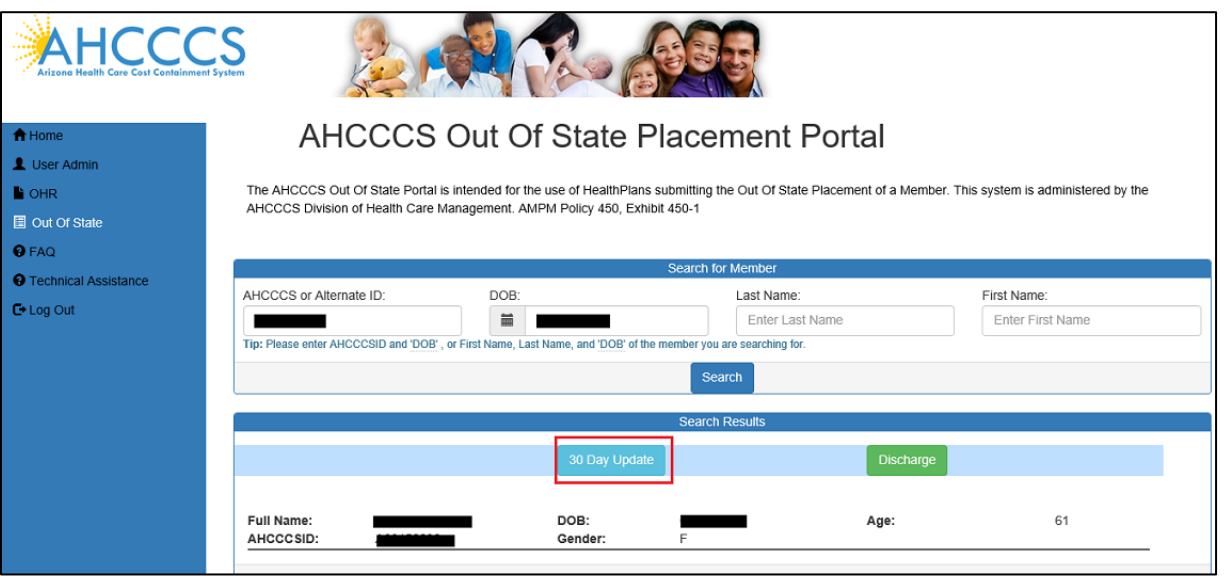

3. All of sections used in the Initial Referral are used for the 30 Day update with the exception of the Attempted Placement section.

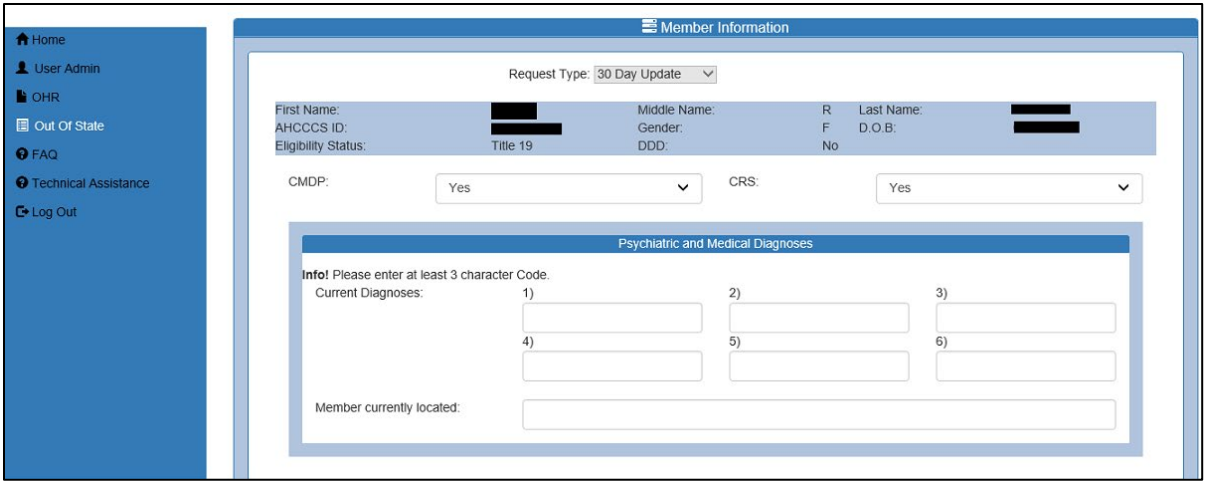

Request submitted successfully.

4. Most fields are editable in 30 day update, except for the health plan information.

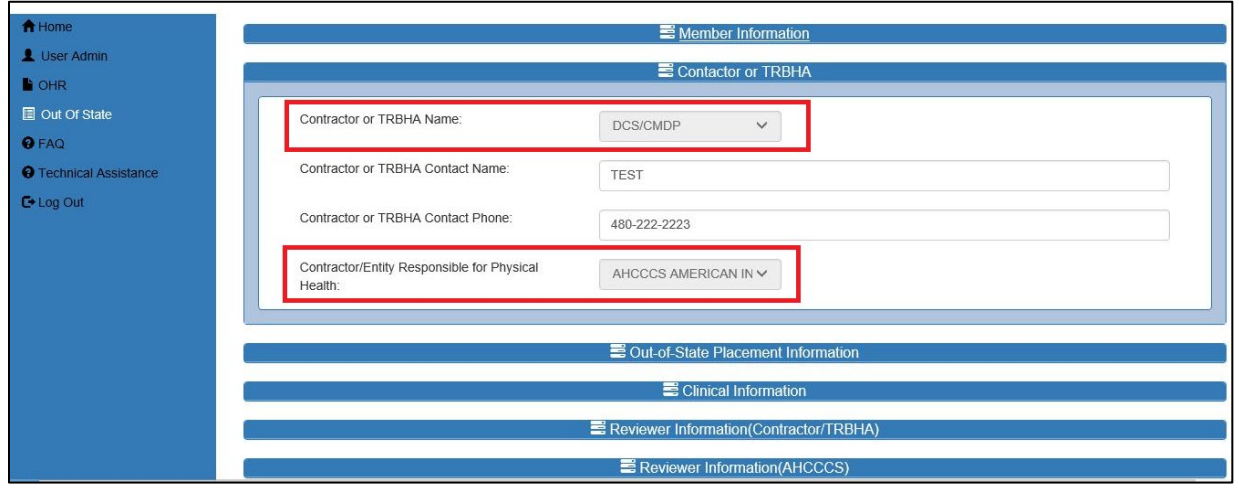

5. The Reviewer section needs to be completed by the logged-in in user of the health plan. After user Clicks on E-Sign button "Request submitted successfully" message is displayed.

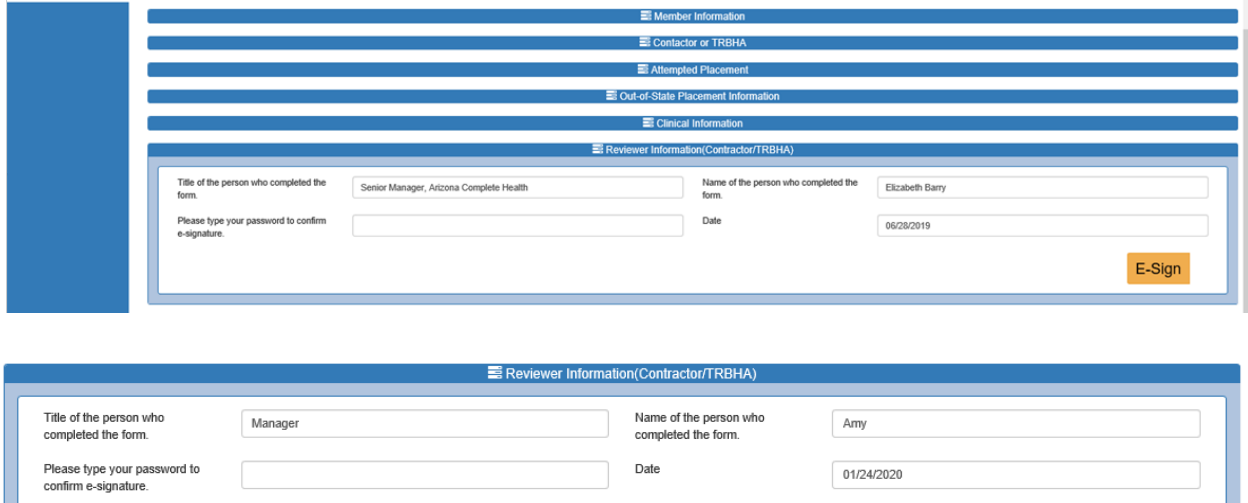

E-Sign

### <span id="page-10-0"></span>**Discharge**

1. To Discharge a member currently enrolled in an Out of State program, follow the Steps 1 through 6 from Initial Referral to search for the member. Discharge button is displayed only when the member has Initial Referral and/or 30 day update.

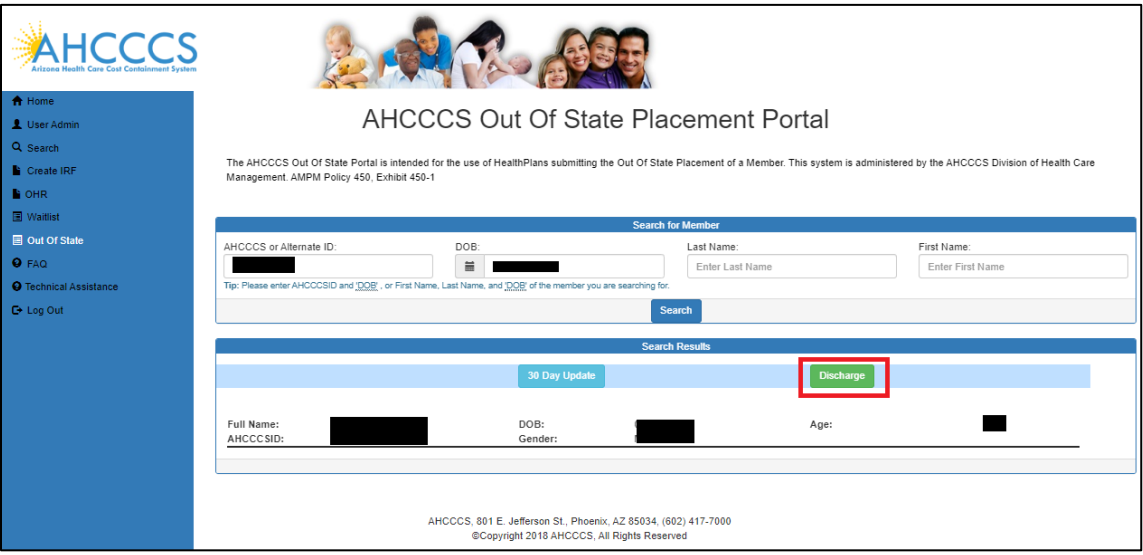

2. Click on Discharge button to open Discharge form.

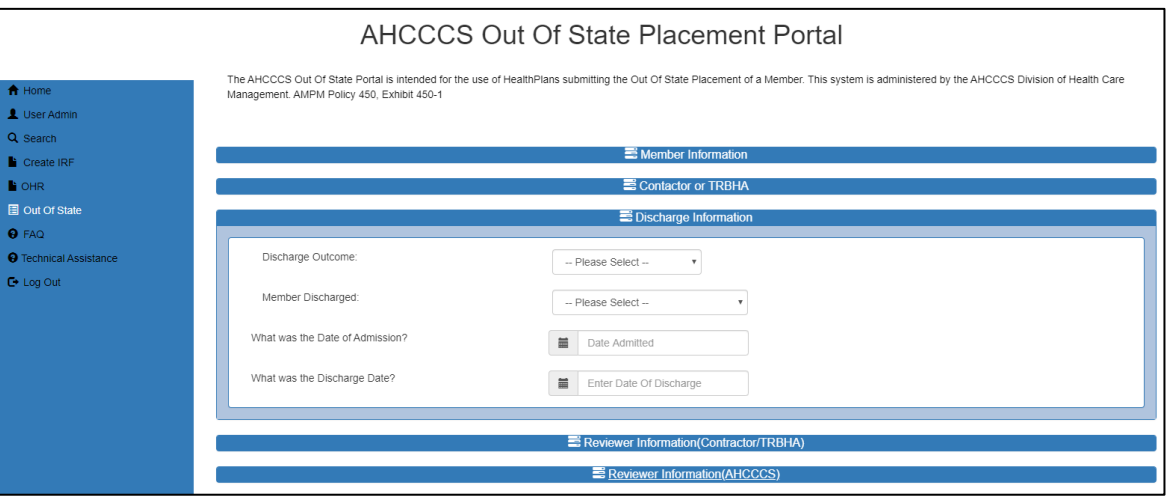

- 3. Fill in all discharge related information into the appropriate fields, discharge information is Mandatory.
- 4. To complete the discharge form, fill in the reviewers credentials and click the E-Sign button. After user clicks on E-Sign button "Member Discharge Record submitted successfully" message is displayed.

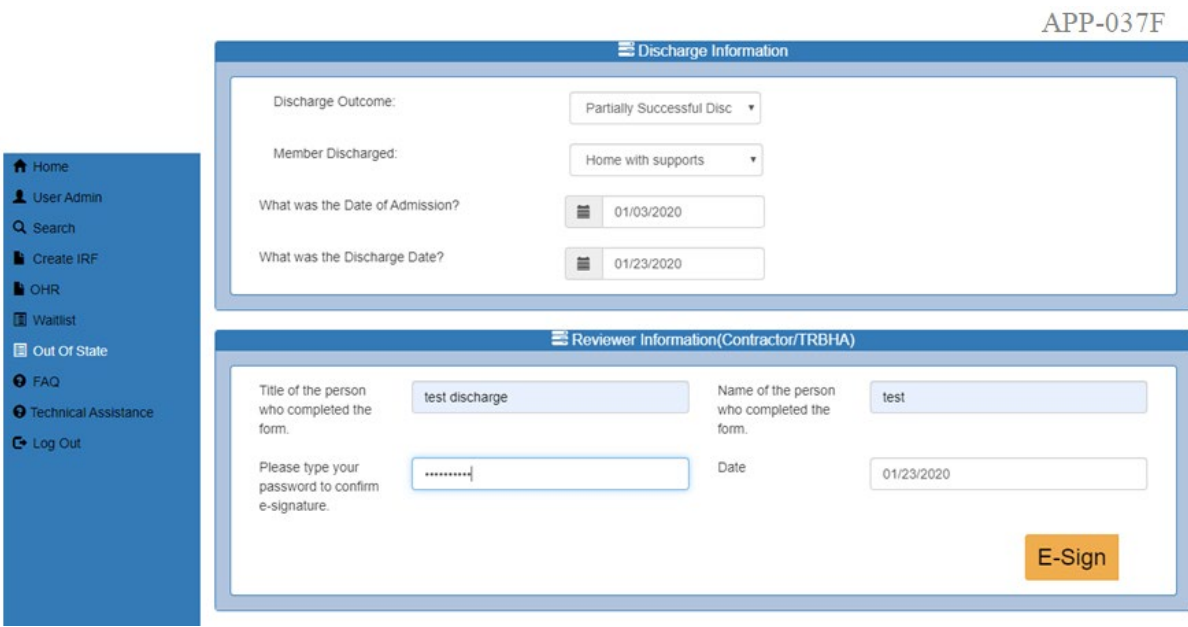

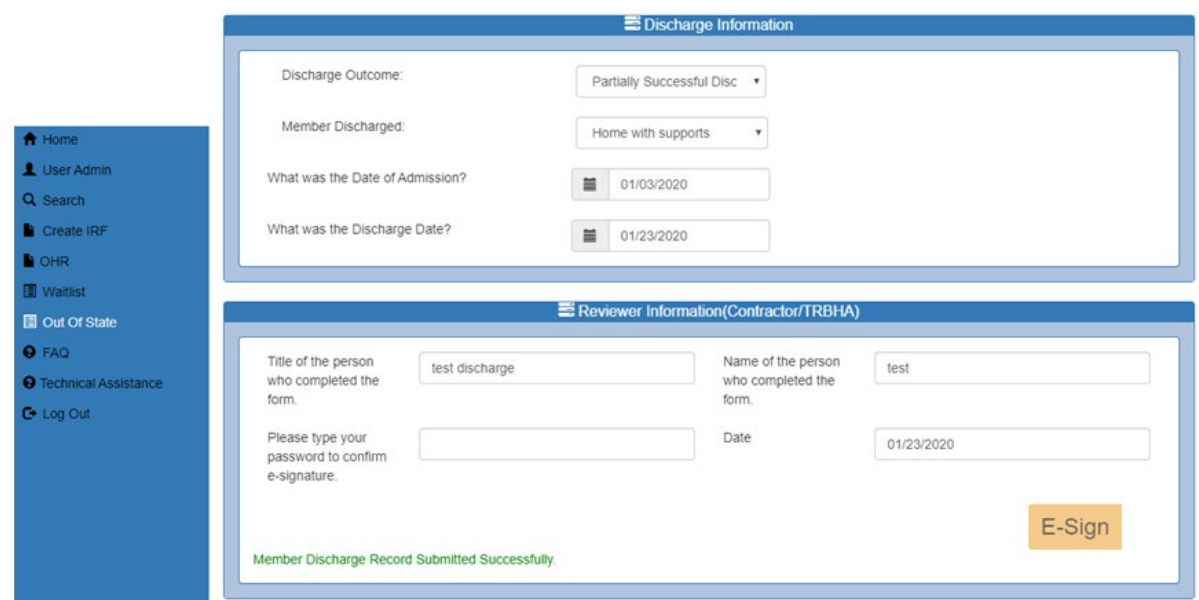

### <span id="page-12-0"></span>**HealthPlan/TRBHA Search**

The Out of State web application will provide a search tool to allow users to search for records. Health plans can only search for records of members belonging to their health plan

1. Login as Health Plan user and Click on Sign in button

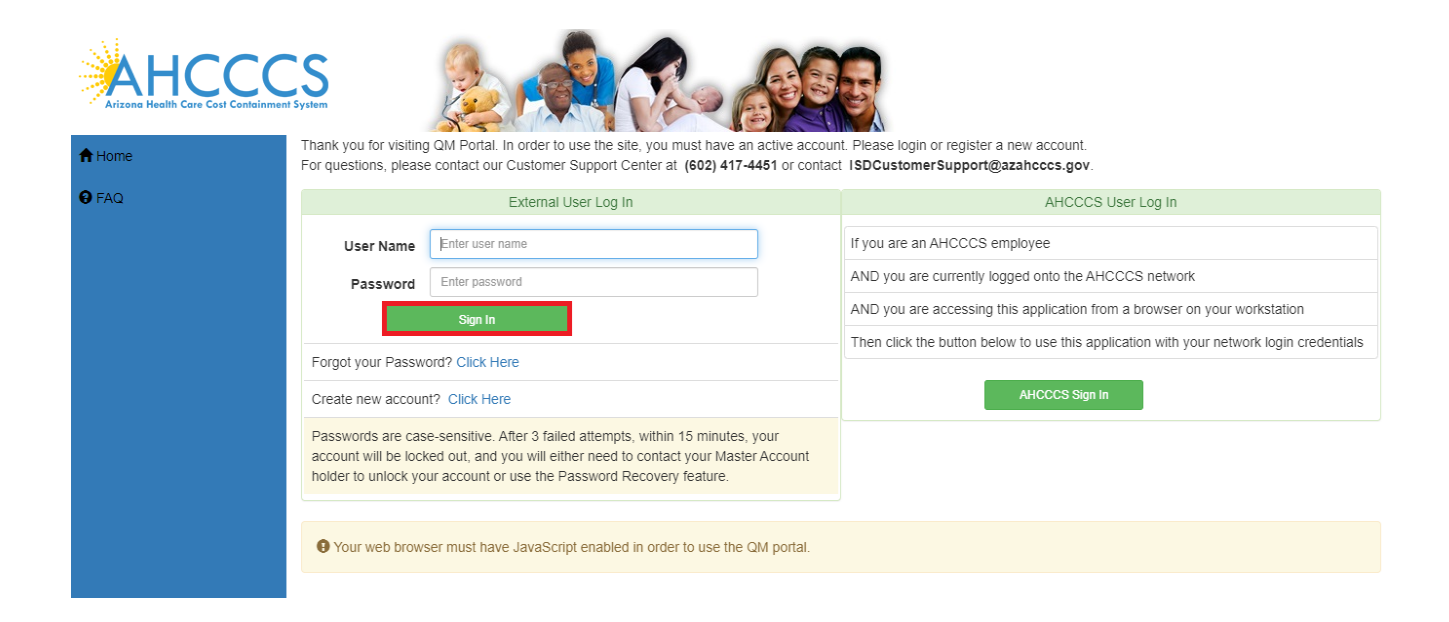

2. Click on Out Of State Search button

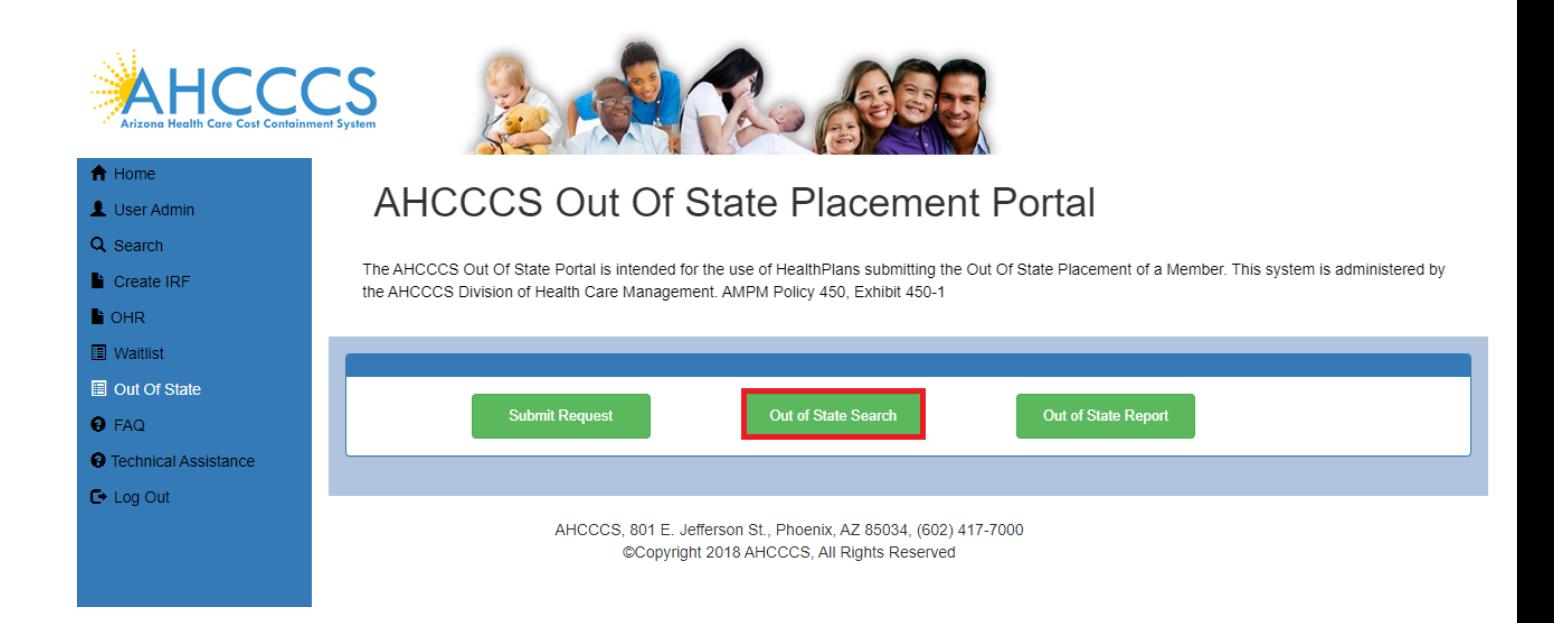

3. Search Results are displayed for the Login TRBHA. Contractor/TRBHA drop down indicates Login TRBHA ID and Name and it's locked.

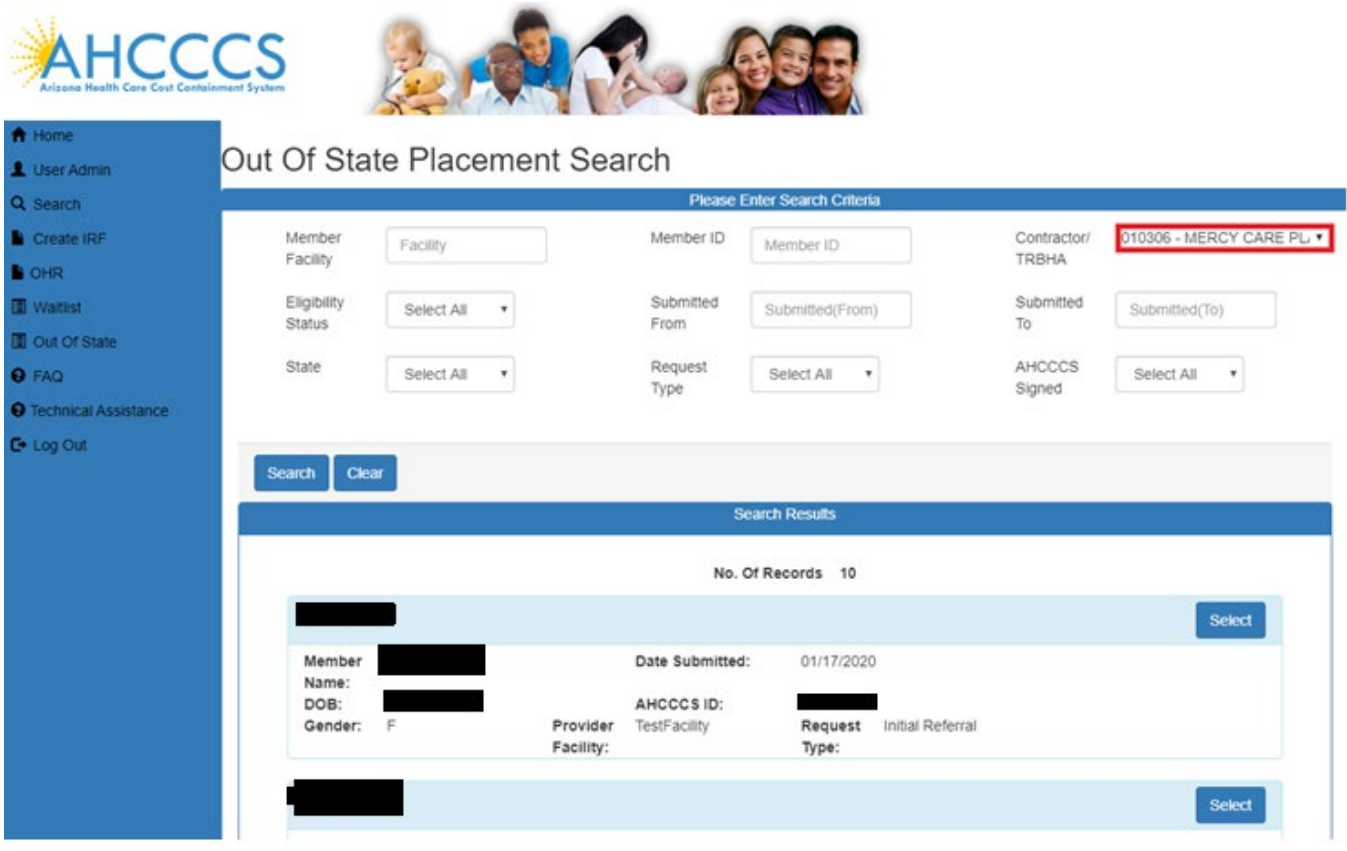

### <span id="page-14-0"></span>**DDD Search**

The Out of State web application will provide a search tool to allow users to search for DDD member records. DDD can only search for records of DDD members only.

1. Login as DDD user and Click on Sign in button

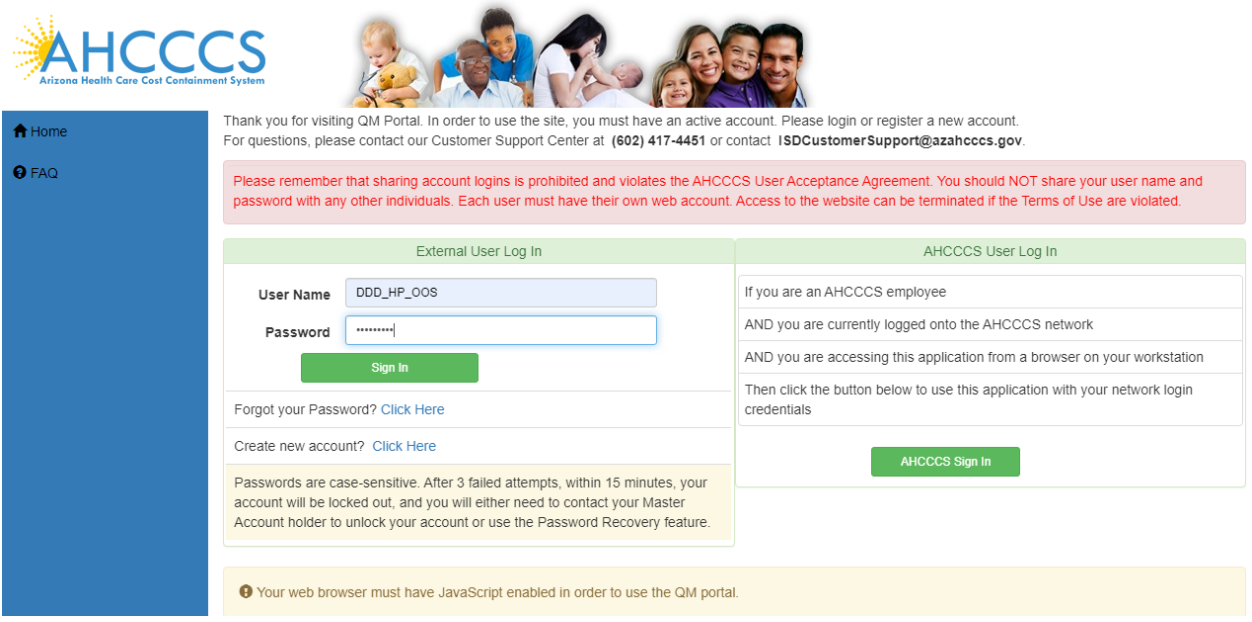

2. Click on Out Of State link and click on Out of State Search Button

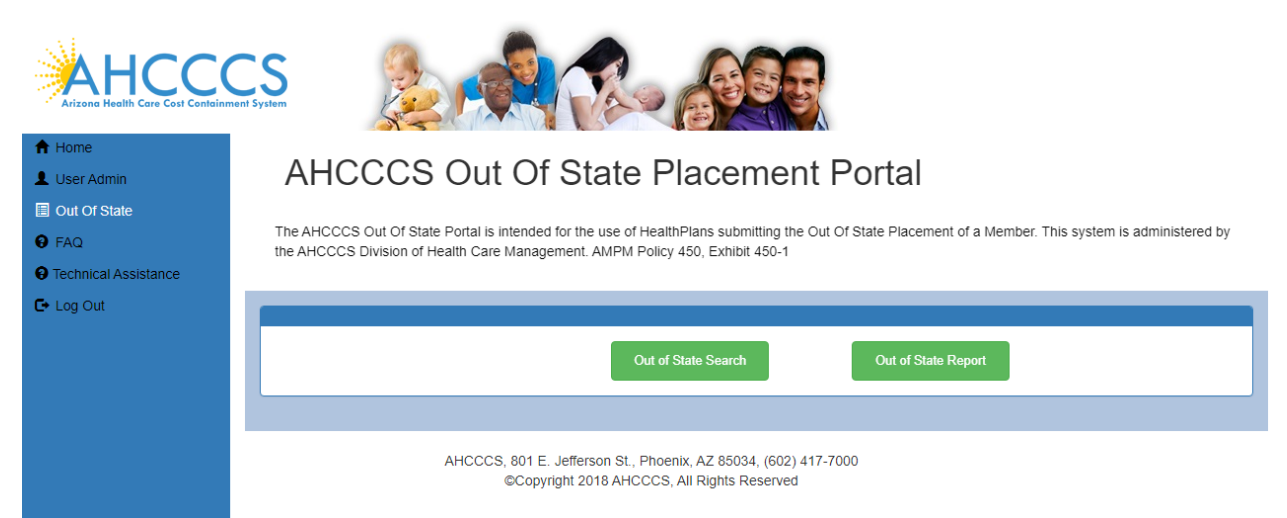

3. Select Request Type Initial Referrel created by the Health Plan Click on Select and click on View Request link

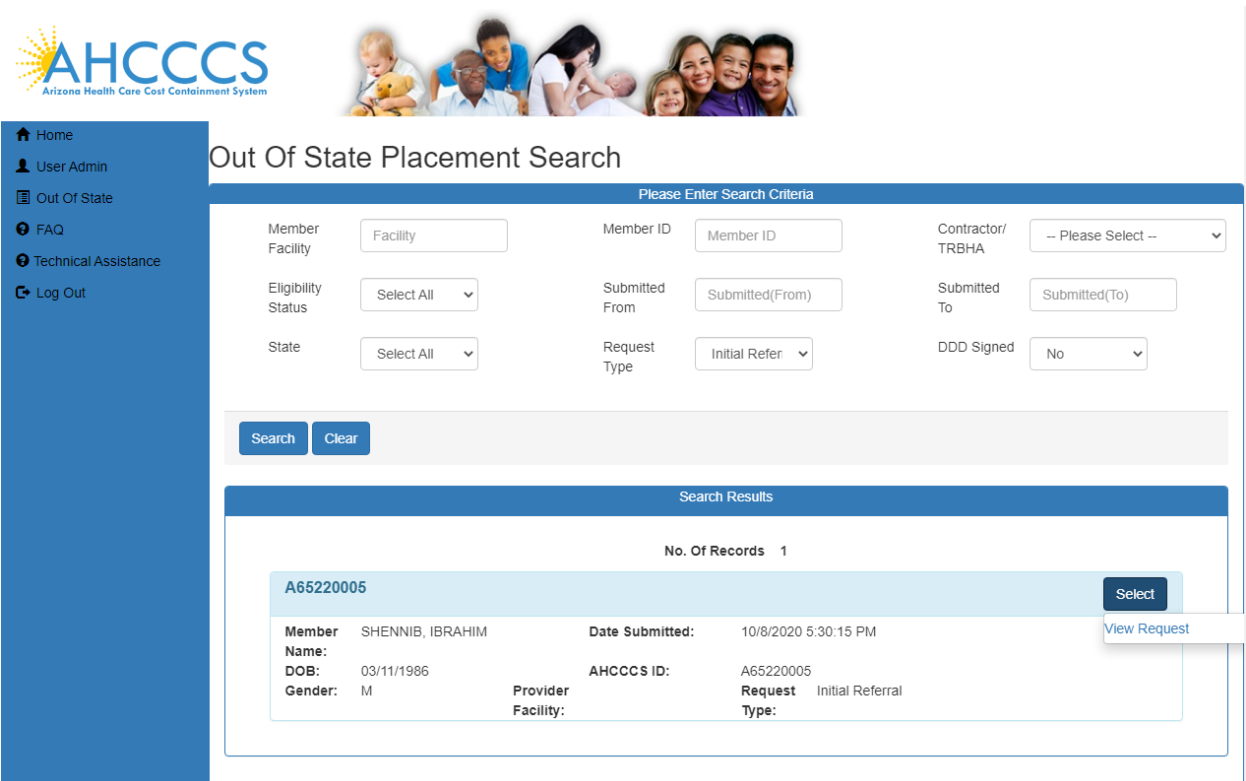

Go to the Reviewer Information (DDD) Section and Sign the report

à.

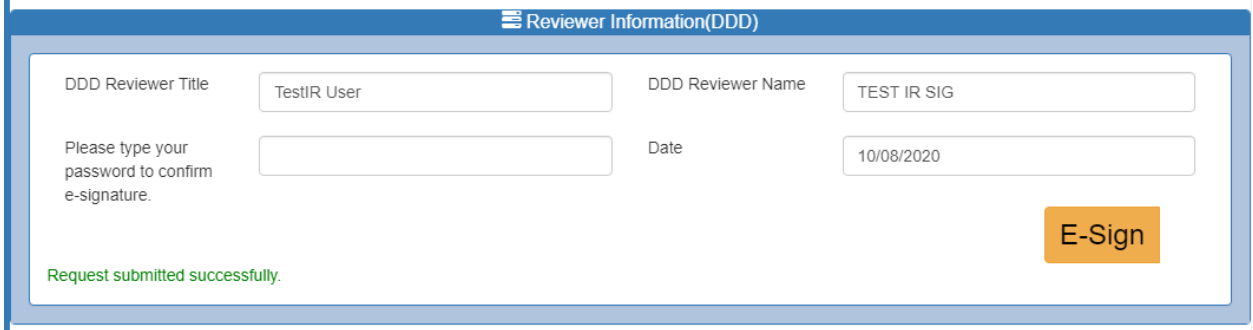

An email notification sent to the Health plan that DDD reviewed and signed the Out Of State form.

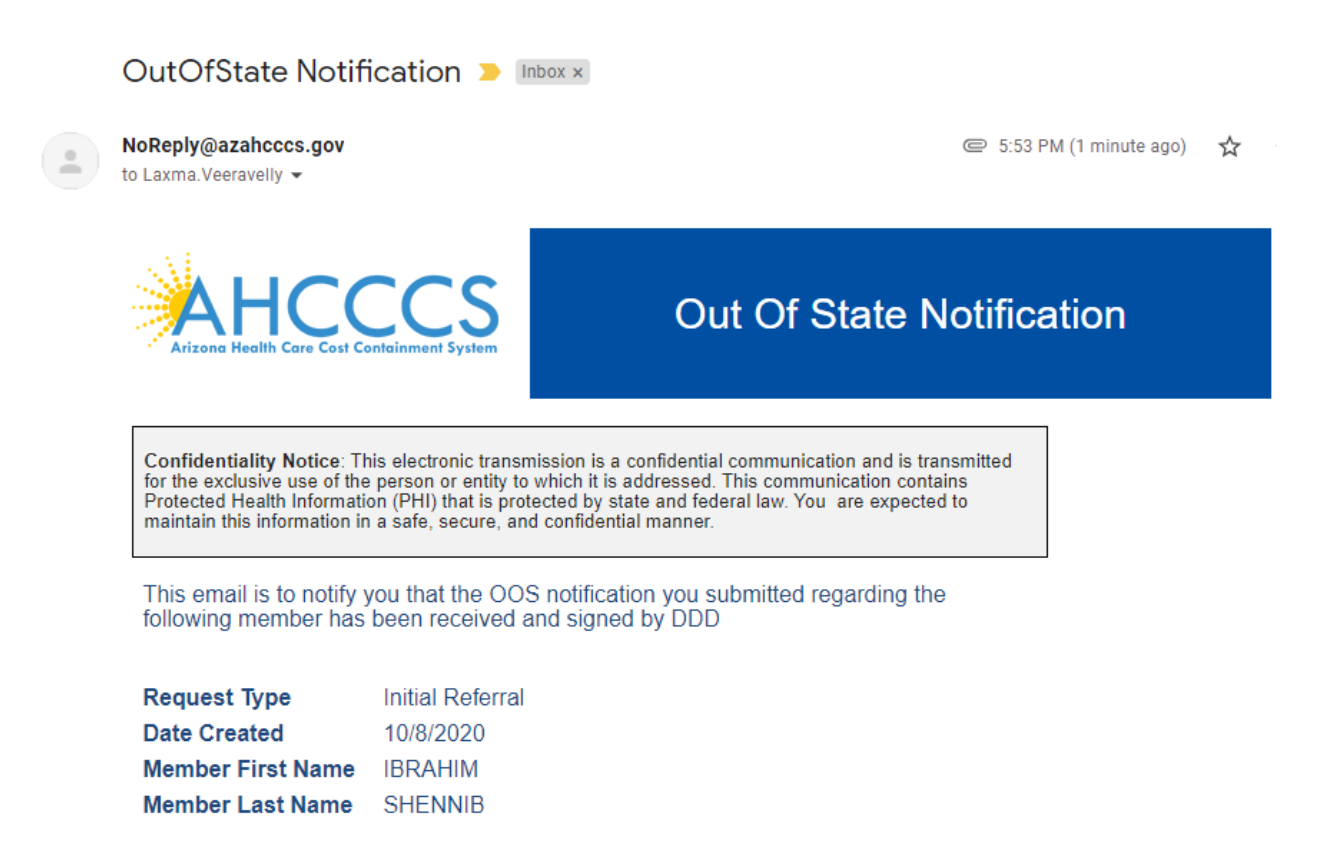

This email was sent from the Arizona Health Care Cost Containment System ITS Department . 801 E Jefferson St . Phoenix AZ 85034

# <span id="page-16-0"></span>**AHCCCS Search**

AHCCCS users can search for records belonging to any health plan.

1. AHCCCS users click on AHCCCS Sign in button to see the Out Of State Application link.

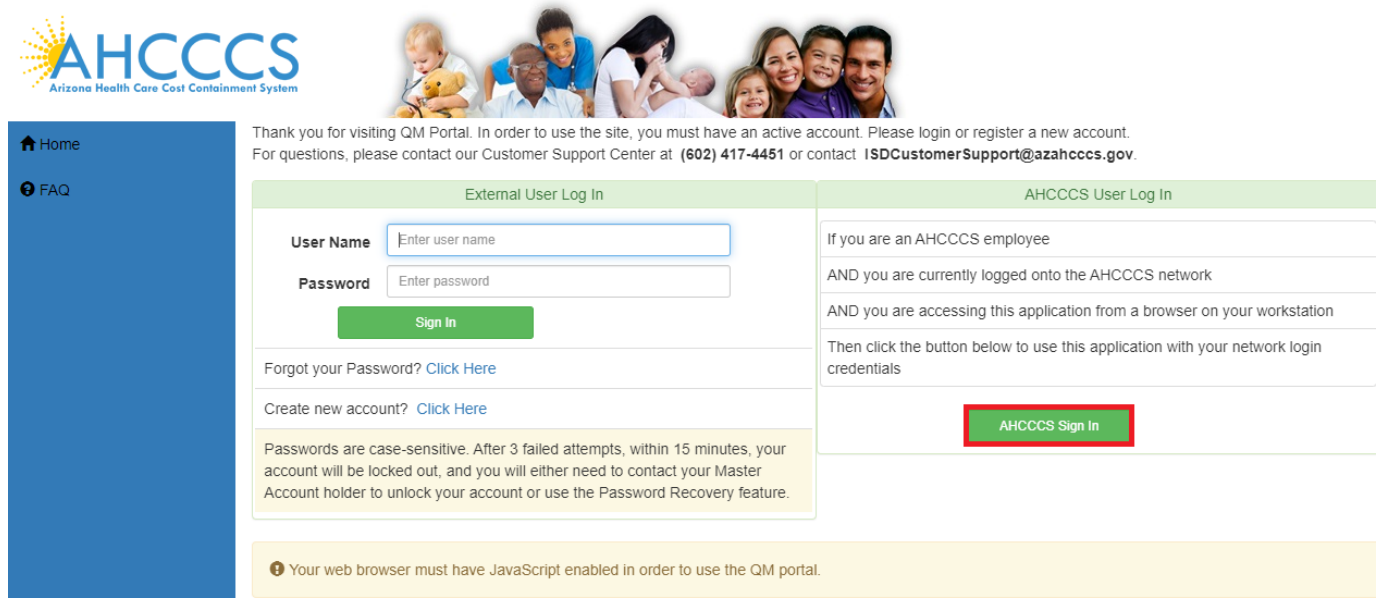

2. Click on Out Of State Application link and then click on Out of State Search button to search for the records.

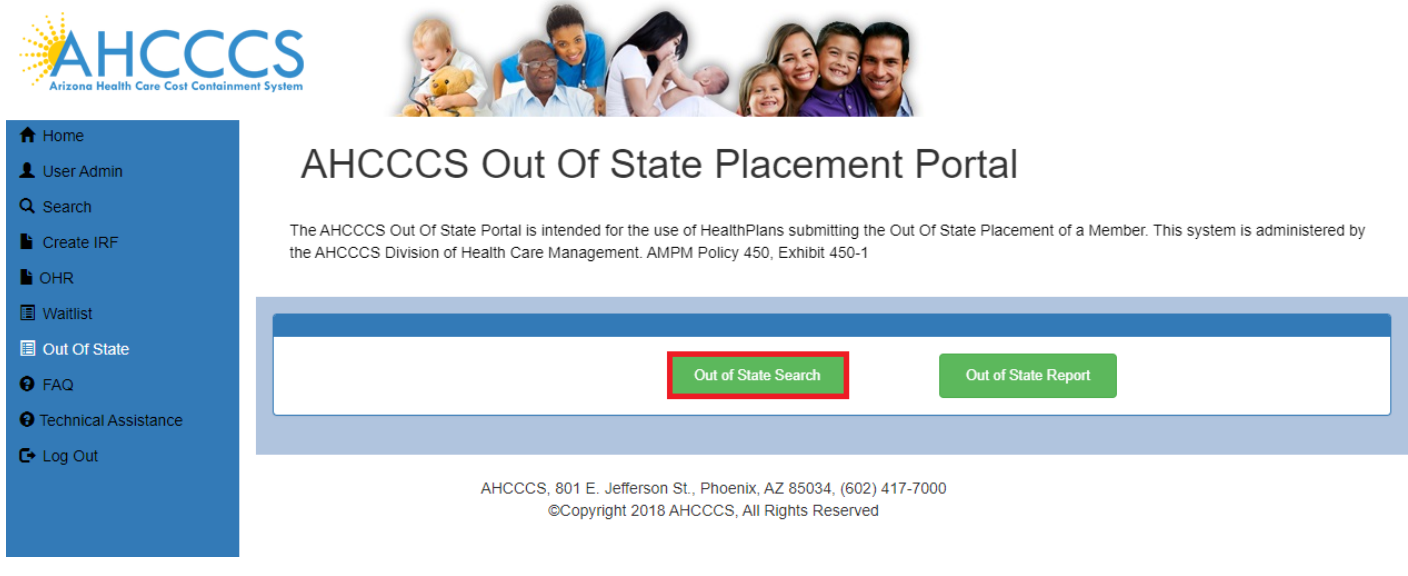

3. Select Request Type Discharge from drop down and AHCCCS Signed to No to select the records pending for AHCCCS Review and click on Search button to see the records.

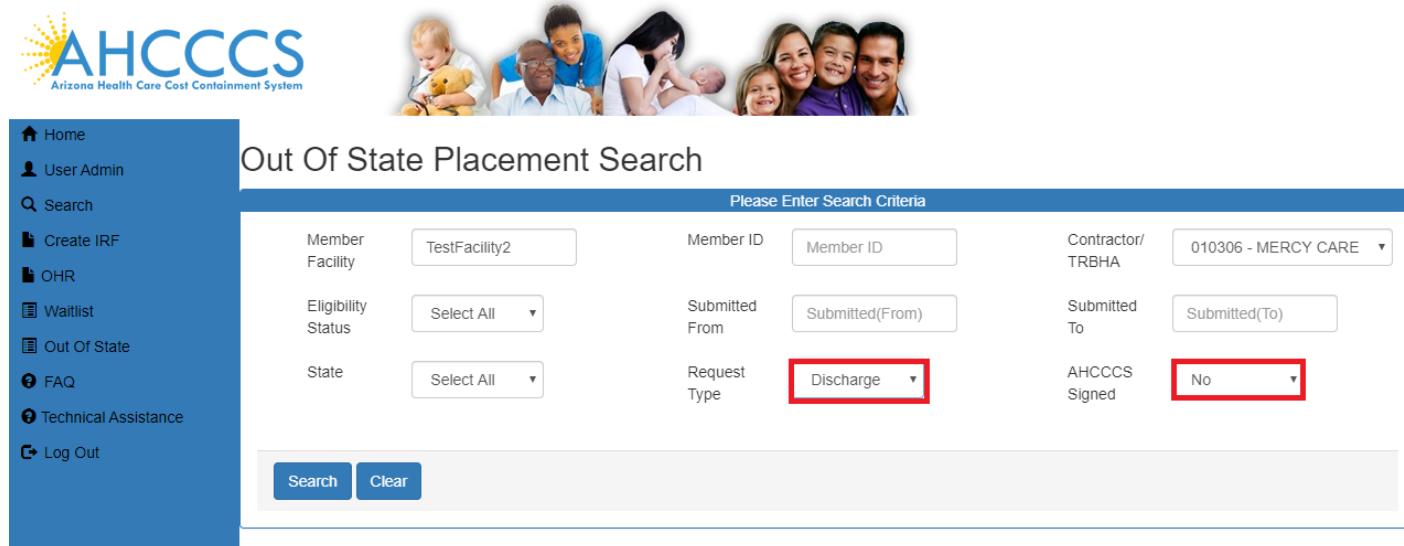

4. All records pending for AHCCCS Review are displayed on the screen. Click on Select button and View Request to view the Discharge form.

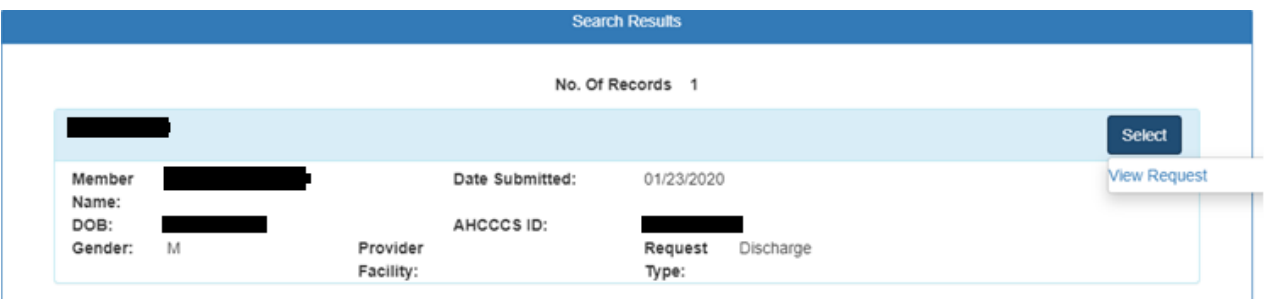

 $\cdot$ 

5. Discharge Form is displayed in read-only mode. Only AHCCCS Review section is editable.

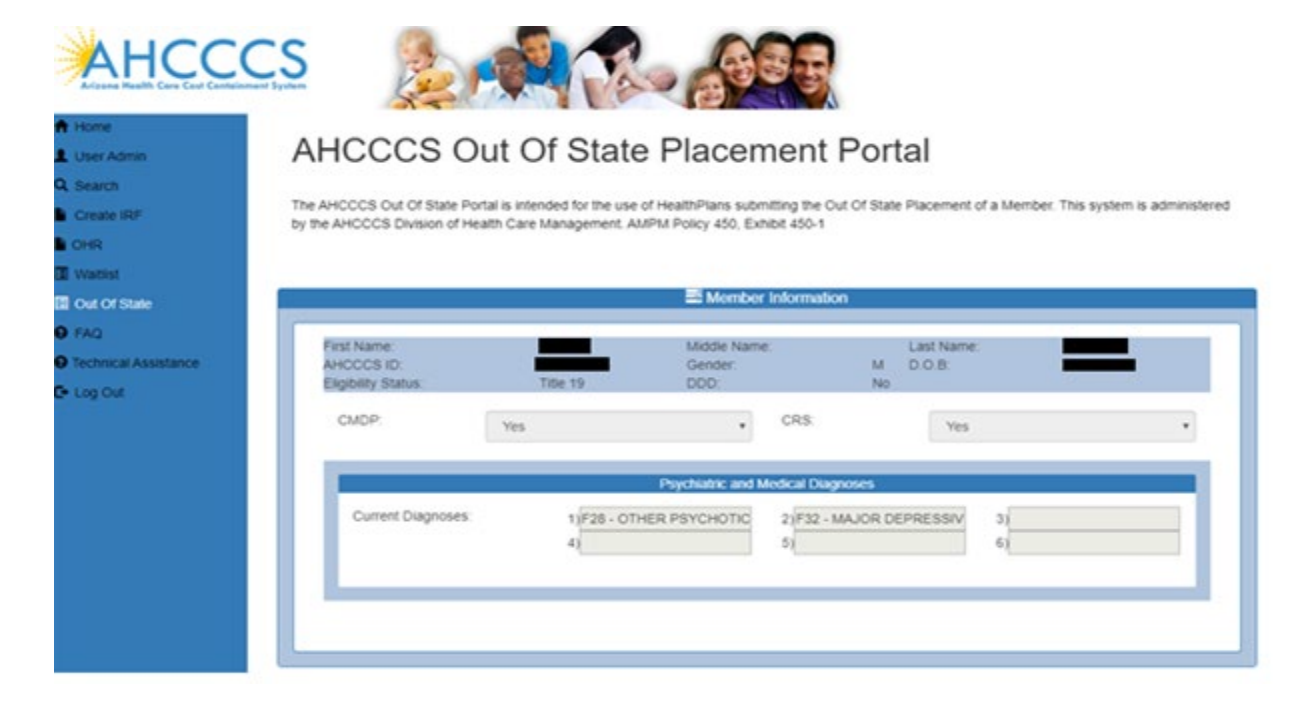

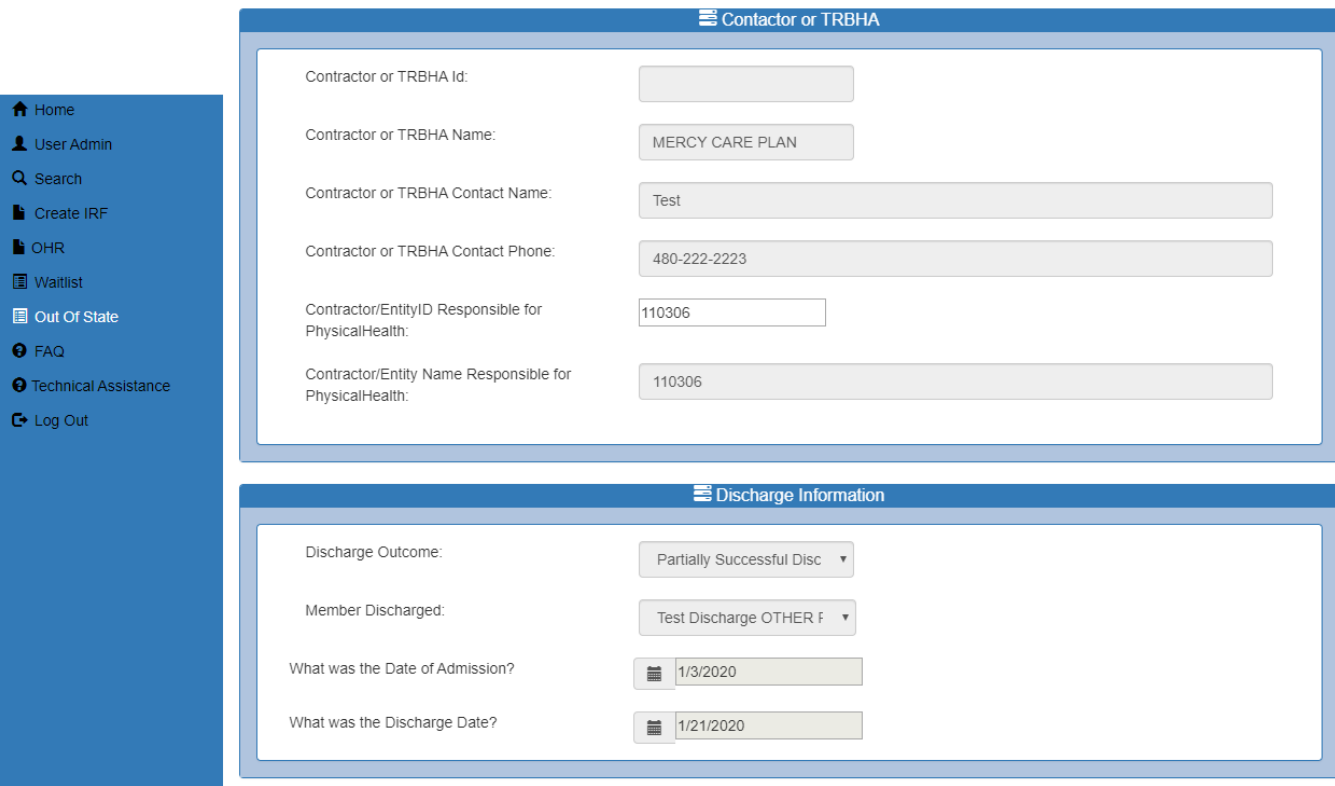

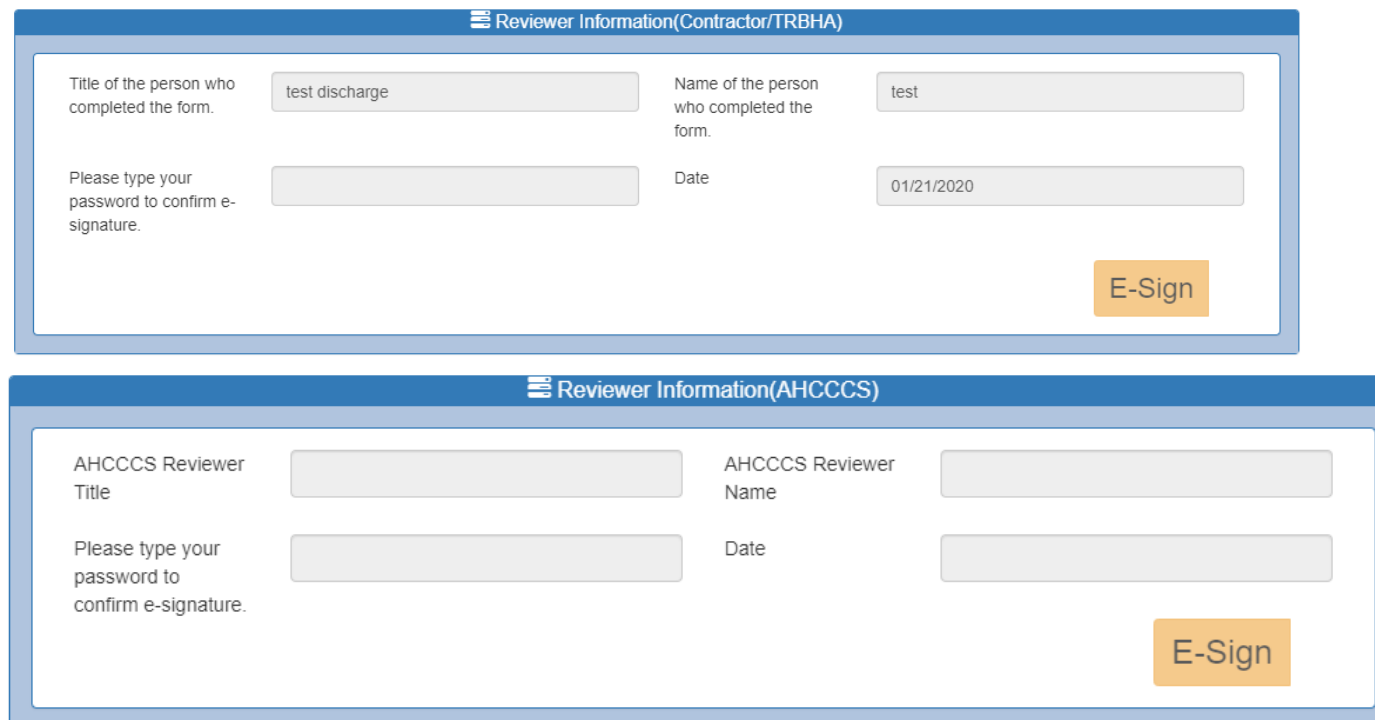

6. AHCCCS Reviewer enters password and clicks on E-sign button to complete the Review. After user Clicks on E-Sign button "Member Discharge Record Signed successfully" message is displayed.

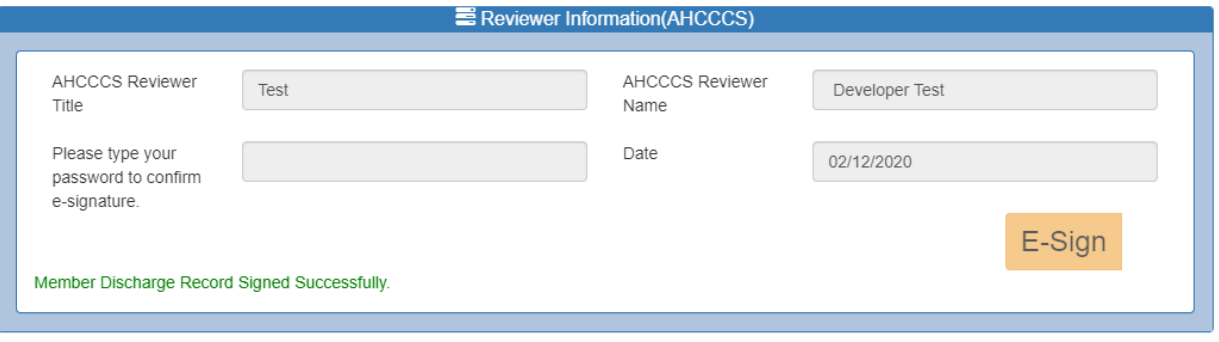

### <span id="page-21-0"></span>**Reporting**

Health Plan User:

Internal and external users will use a report builder to build their own custom reports. It will allow the user to select specific columns to include, define criteria and save the reports for future use.

1. Login as a Health Plan user, click on "Out Of State" link from the main menu and click button "Out Of State Report".

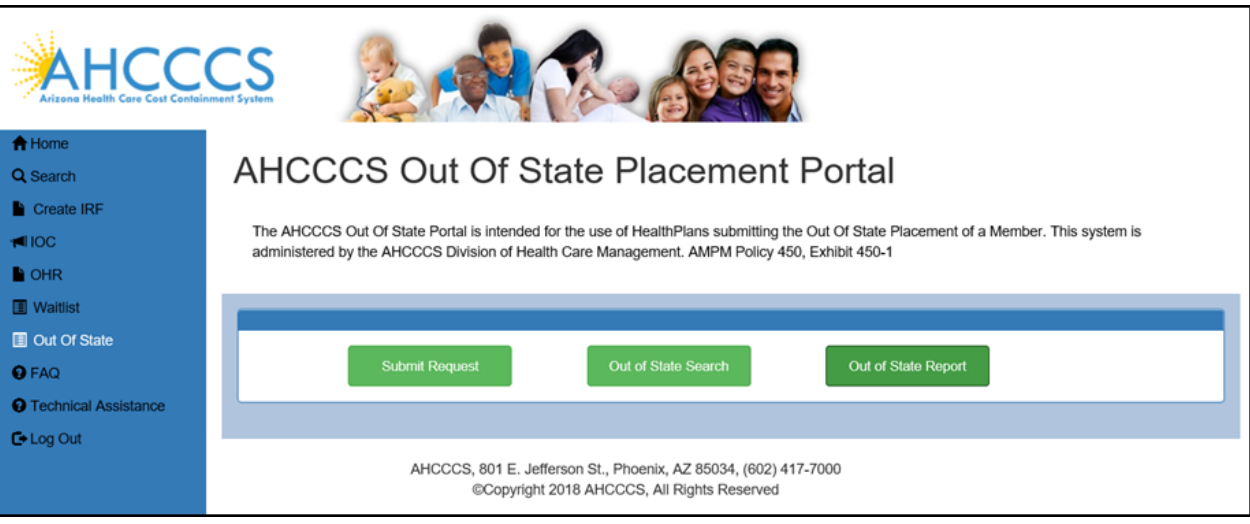

2. In the "SETTINGS" panel, chose columns to be displayed on the report.

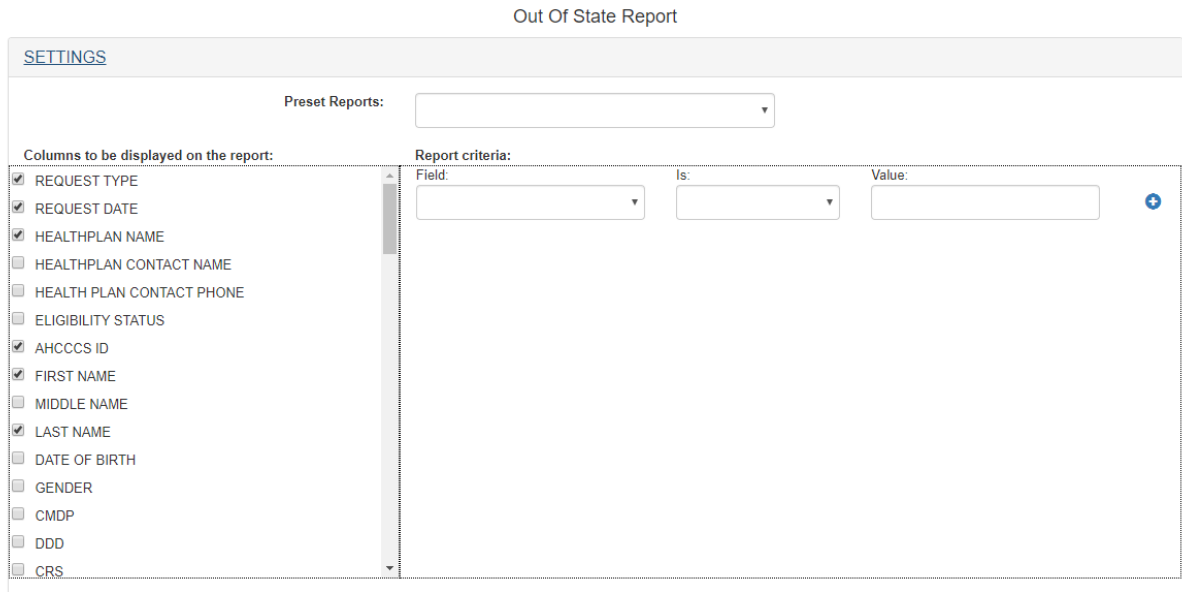

3. Click on the button "Run Report' in the bottom of the panel. Check that in the panel "OUTPUT" report results are showing selected columns and criteria is applied.

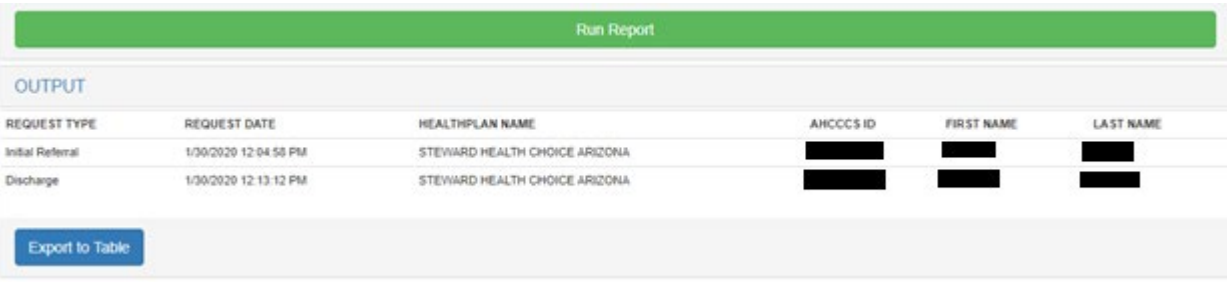

4. Click on Export to Table button to export the Output results.

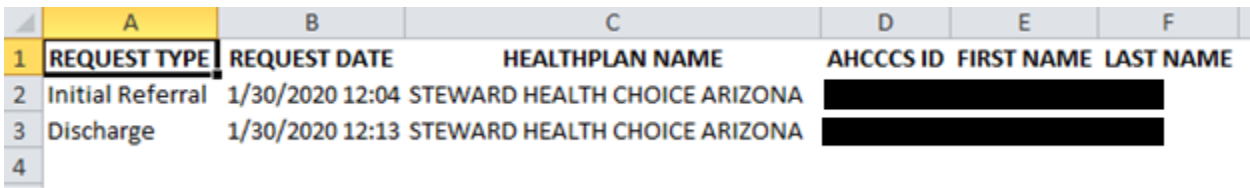

#### AHCCCS User:

1. Login as AHCCCS user.

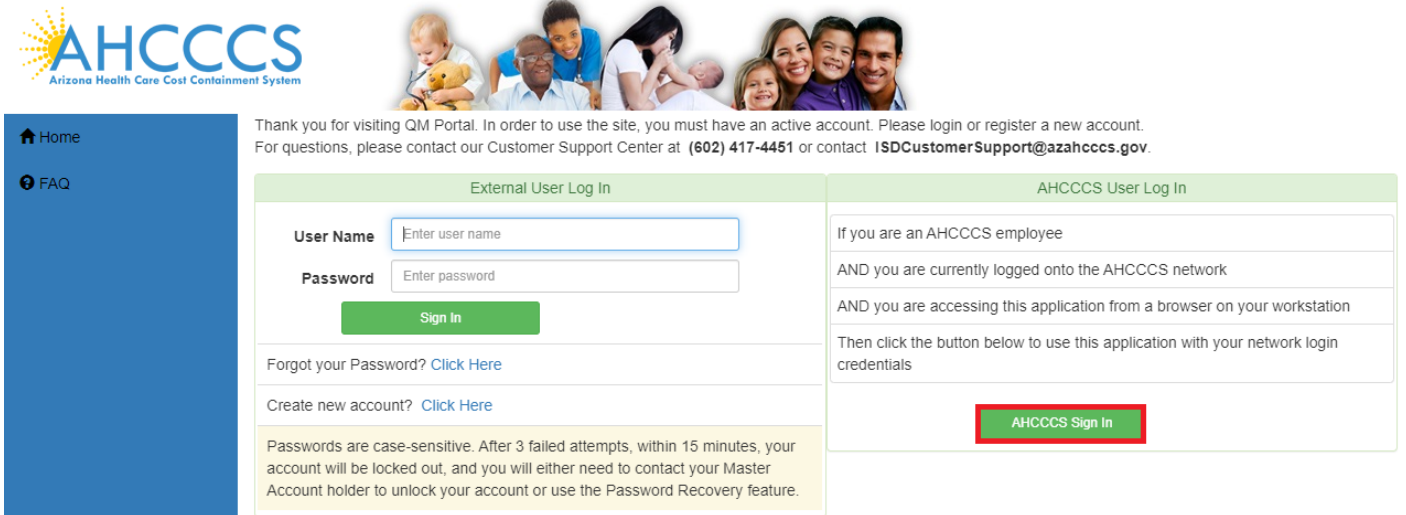

2. Click on "Out Of State" link from the main menu and click button "Out Of State Report".

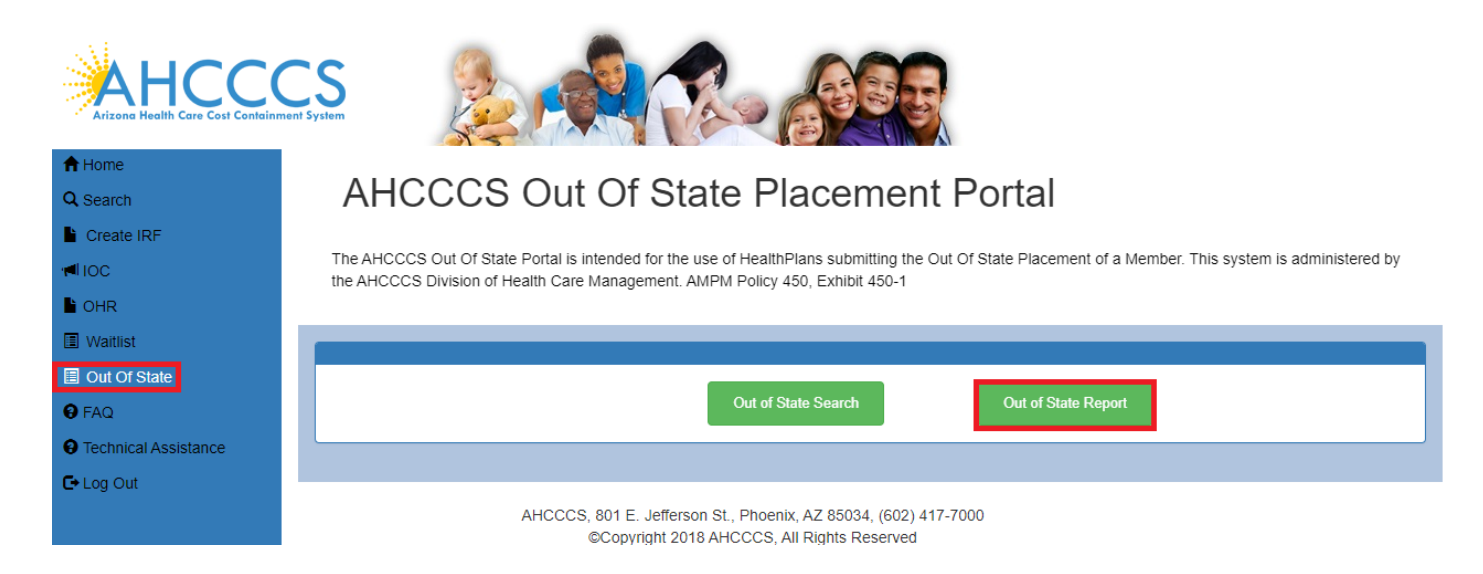

3. In the "SETTINGS" panel, chose columns to be displayed on the report.

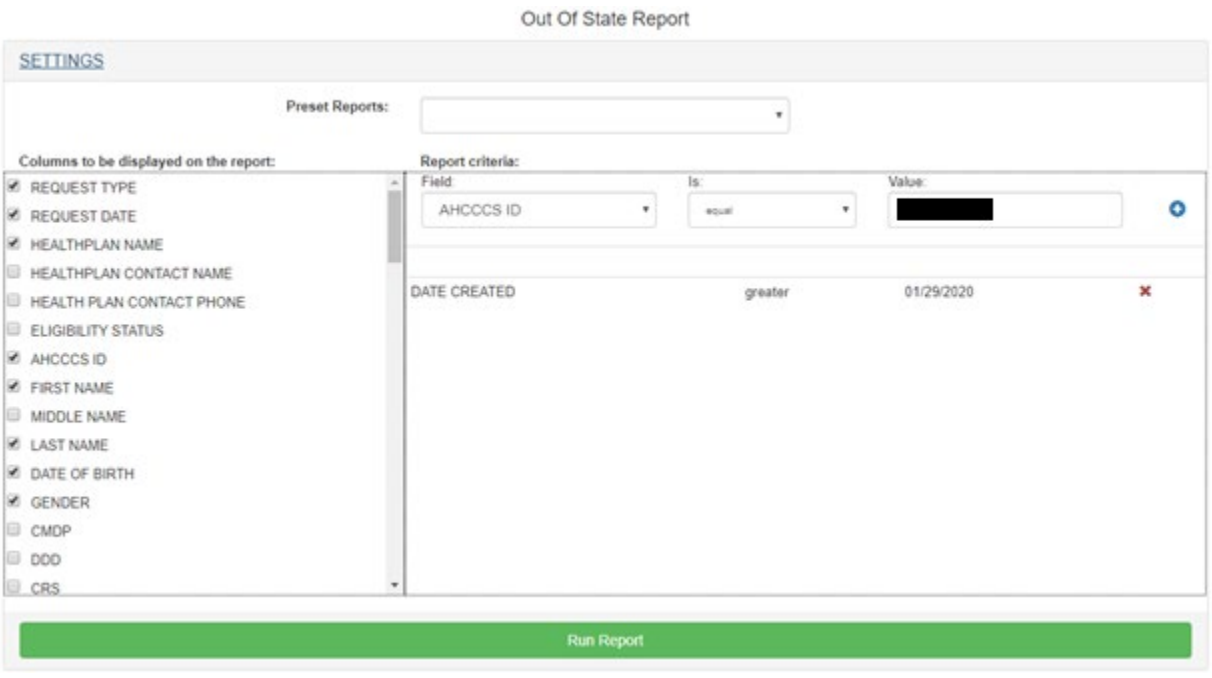

4. Click on the button "Run Report' in the bottom of the panel. Check that in the panel "OUTPUT" report results are showing selected columns and criteria is applied.

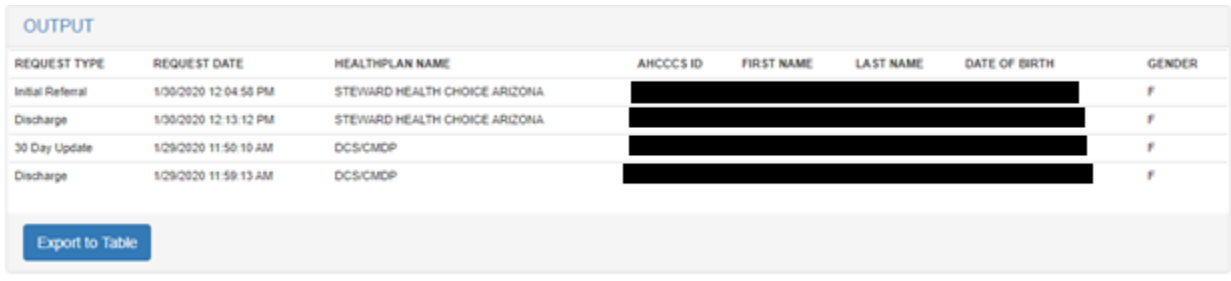

5. Click on Export to Table button to export the Output results.

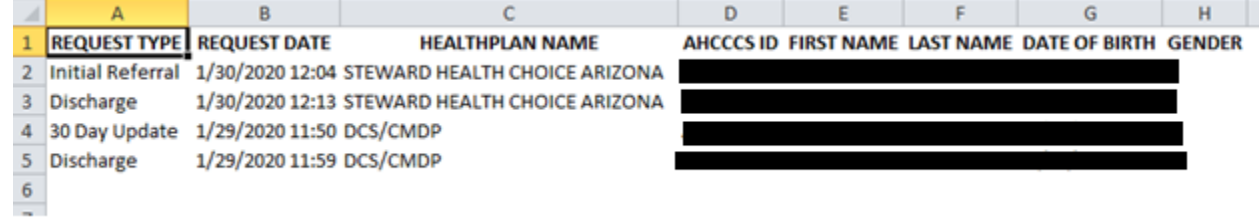

#### <span id="page-25-0"></span>**Email Notifications:**

Sample of the automated email sent to DDD (state agency) and initiated by DDD Subcontractors (health plans).

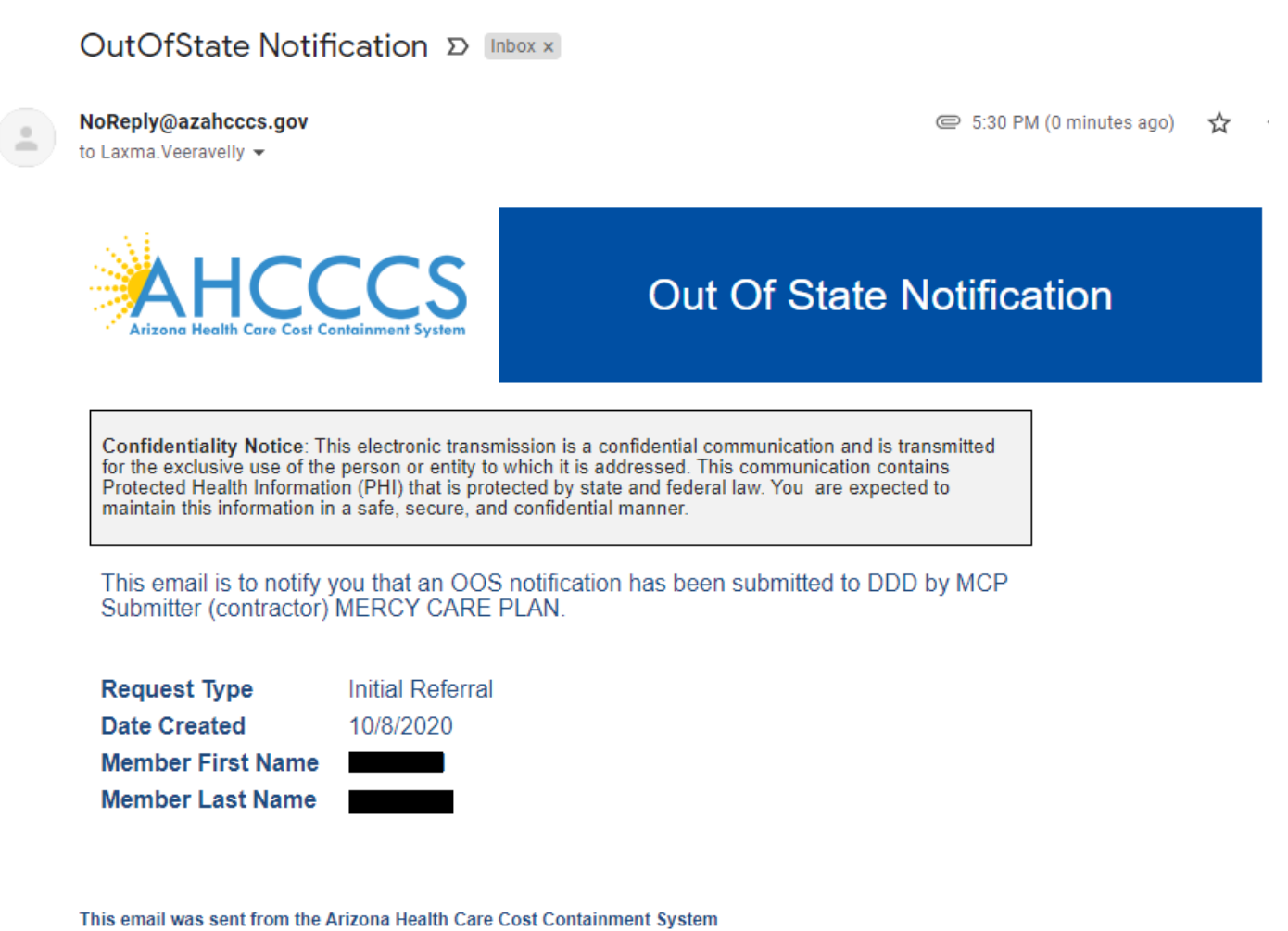

Sample of the automated email sent to DDD subcontractor (health plans) that DDD (state agency) reviewed and

signed an Out of State (OOS) form for DDD members.

ITS Department . 801 E Jefferson St . Phoenix AZ 85034

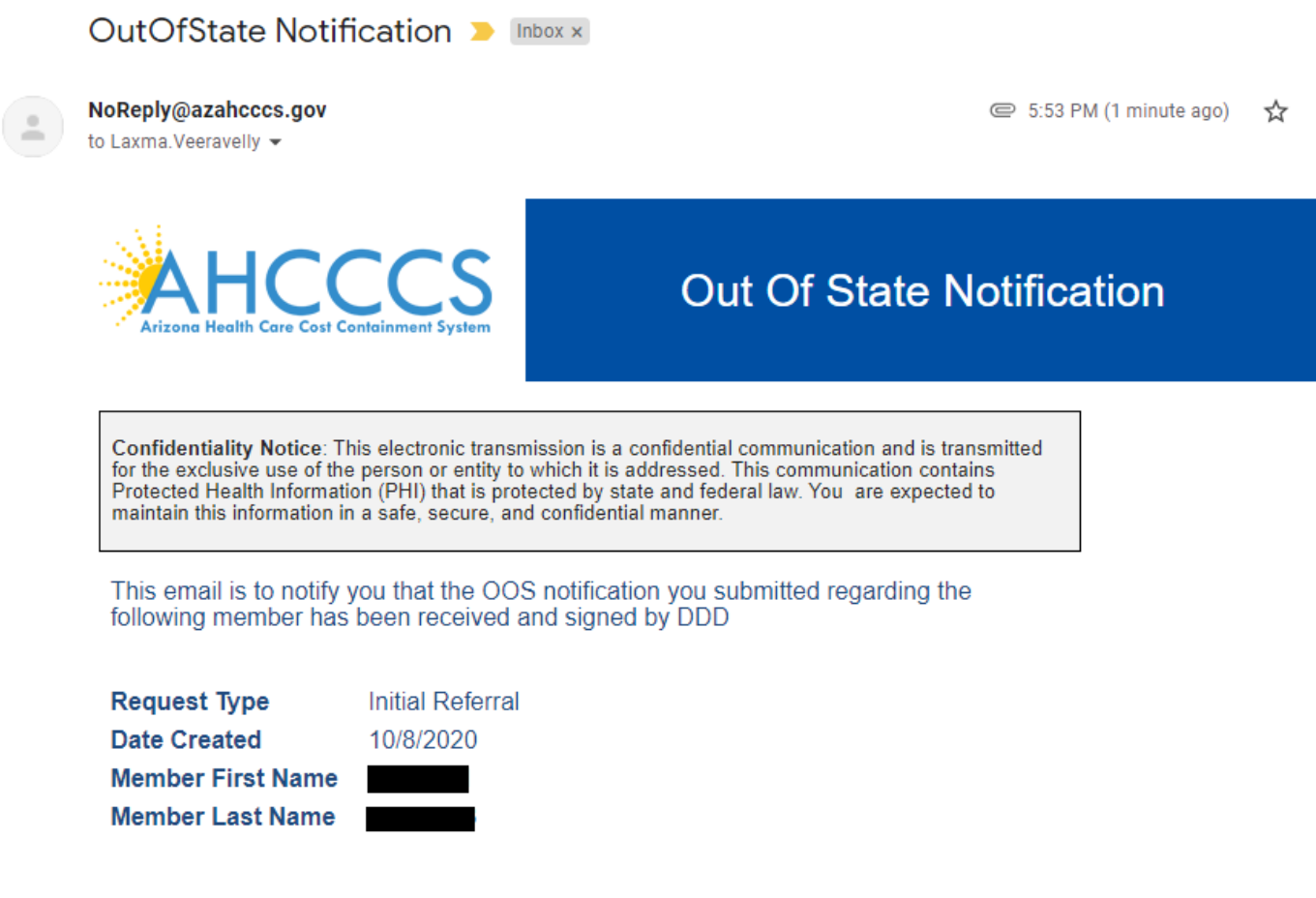

This email was sent from the Arizona Health Care Cost Containment System ITS Department . 801 E Jefferson St . Phoenix AZ 85034

Sample of the automated email sent to the AHCCCS Clinical Team that an Out of State form has been initiated for non-DDD members and needs to be reviewed

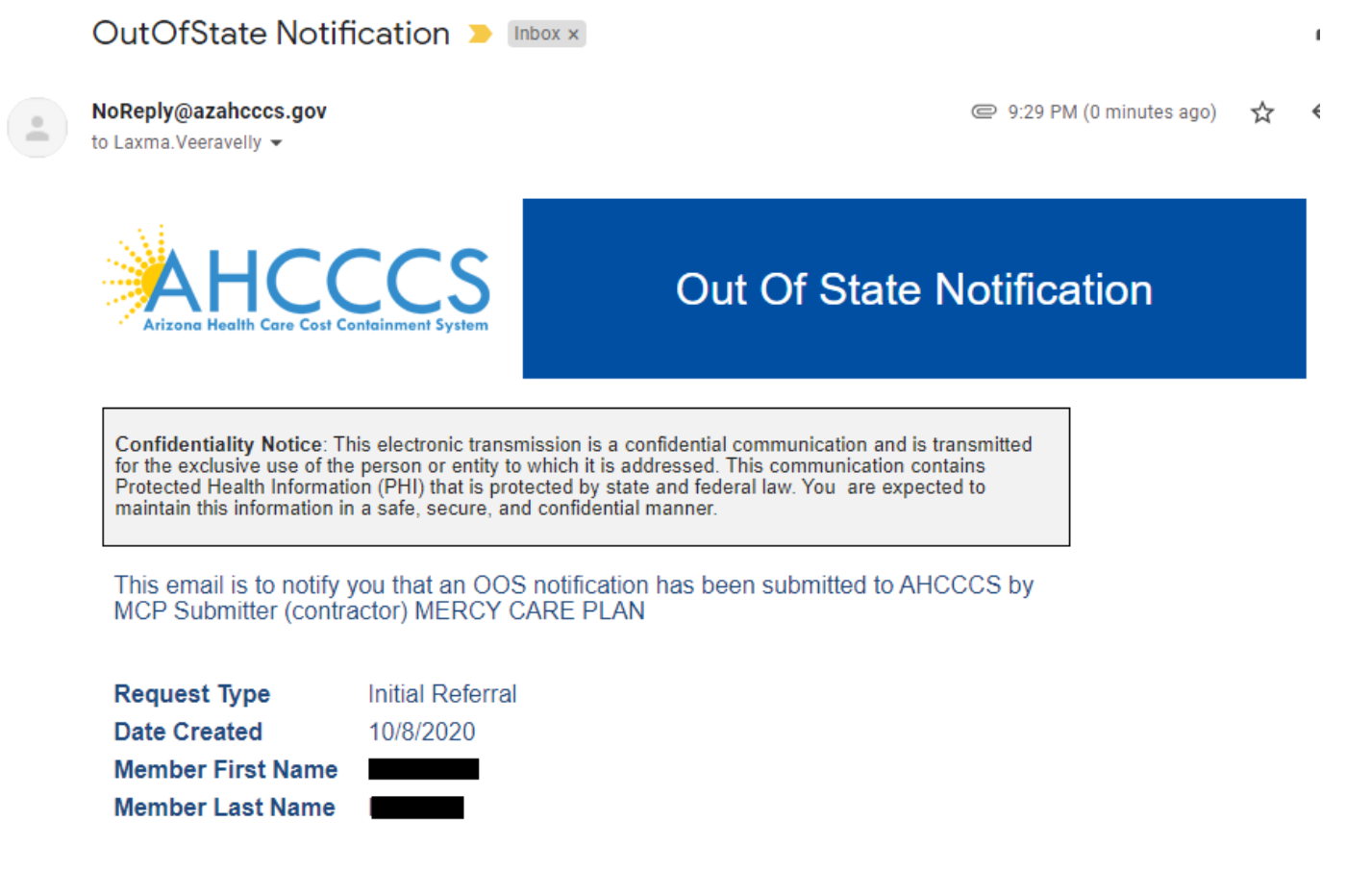

This email was sent from the Arizona Health Care Cost Containment System ITS Department . 801 E Jefferson St . Phoenix AZ 85034

Sample of the automated email sent to the Health Plans confirming that AHCCCS has reviewed and signed an Out of State form for non-DDD members

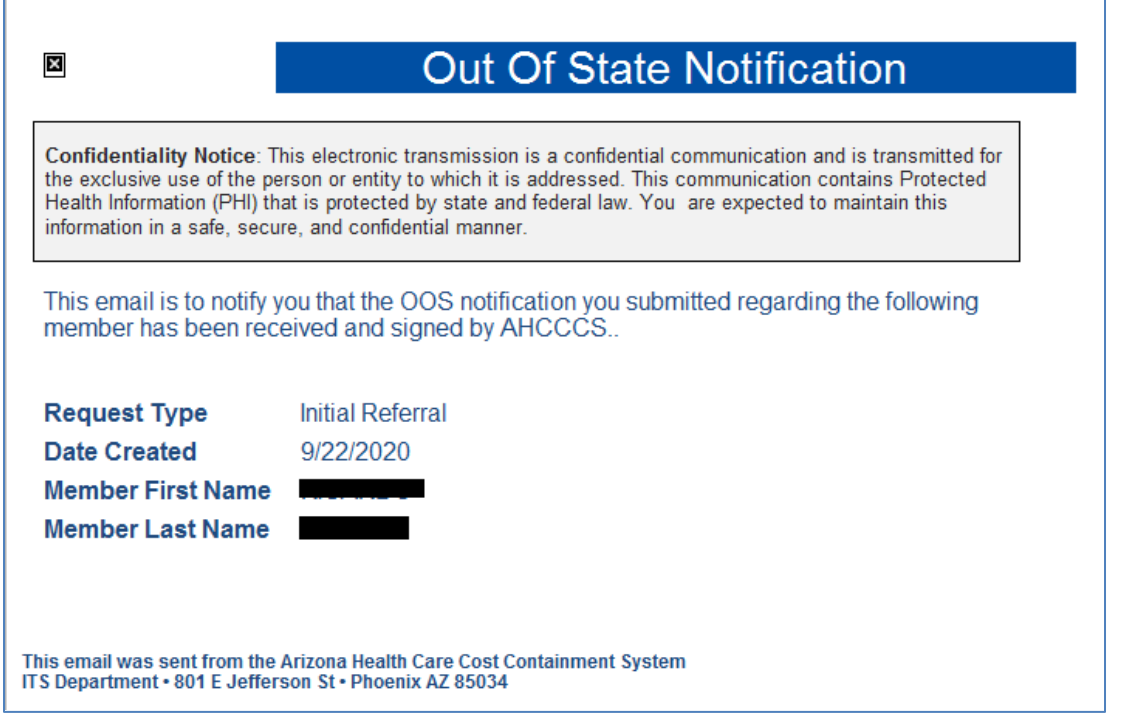